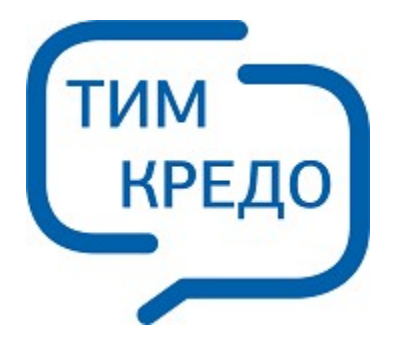

## ТИМ КРЕДО ИНФОРМАЦИОННОЕ МОДЕЛИРОВАНИЕ ОБЪЕКТОВ ПГС И ТРАНСПОРТА НА ВСЕХ СТАДИЯХ ЖИЗНЕННОГО ЦИКЛА

# **ЗНАК**

**Руководство пользователя для начинающих**

# **ЗНАК**

Руководство пользователя (для начинающих) к версии 2024.1.

support@credo-dialogue.com training@credo-dialogue.com

# Содержание

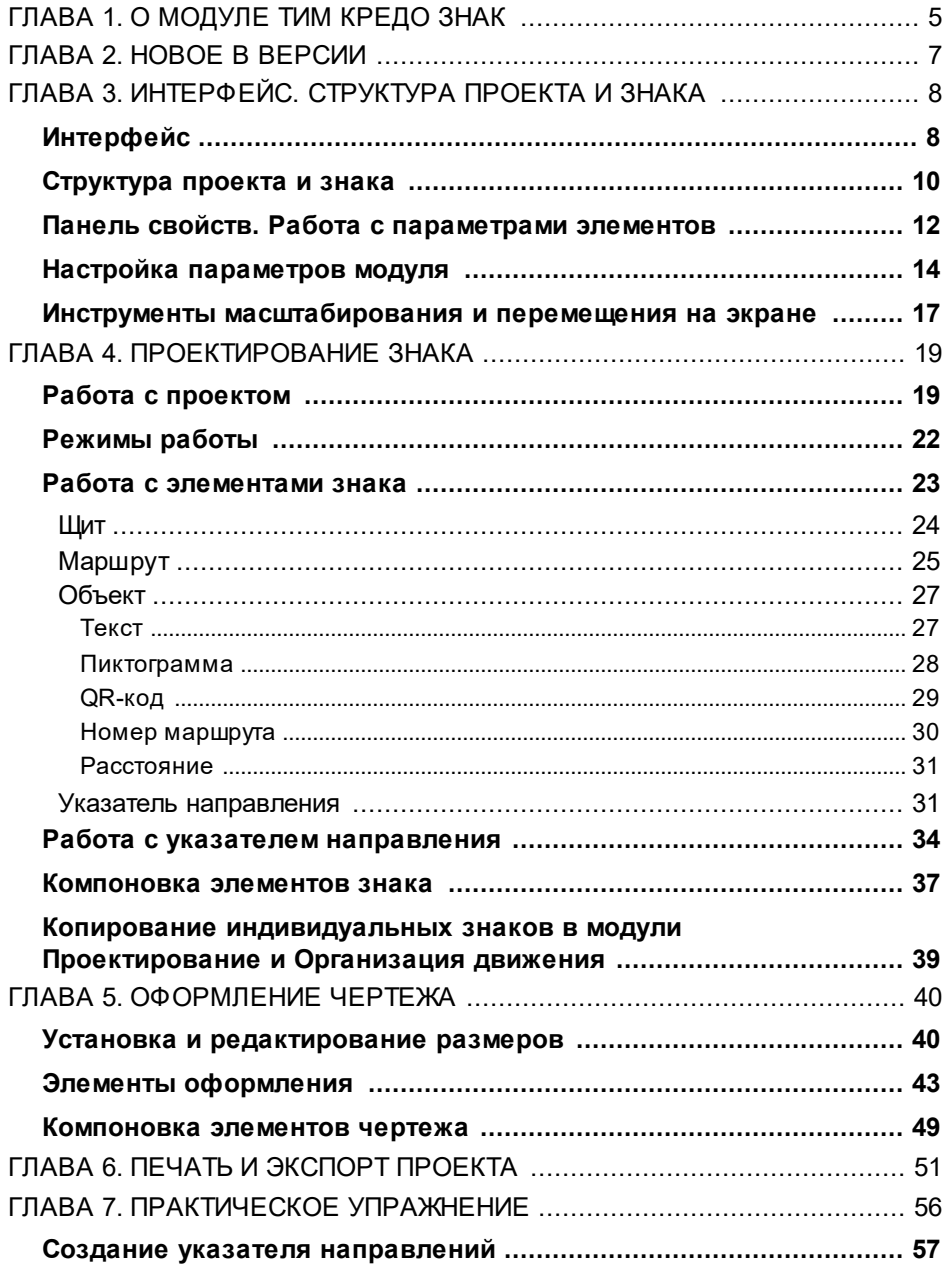

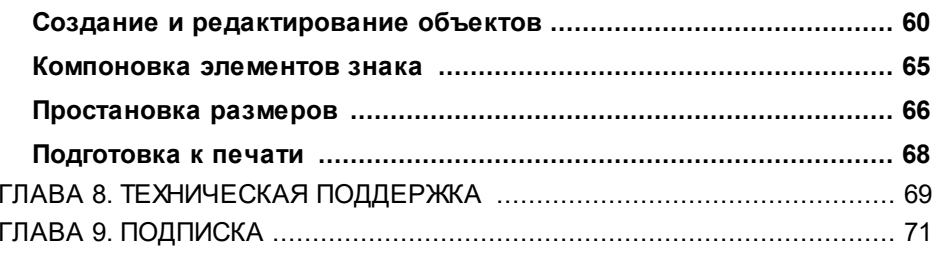

# **О модуле ТИМ КРЕДО ЗНАК**

<span id="page-4-0"></span>Модуль ТИМ КРЕДО ЗНАК предназначен для проектирования автодорожных знаков согласно документам, принятым в России, Беларуси, Украине, Казахстане, а также в странах ближнего зарубежья на бывшем постсоветском пространстве.

При разработке функционала были использованы следующие нормативные документы: ГОСТ Р 52290-2004 (Россия) и ГОСТ 32945- 2014 (для России), ДСТУ 4100-2014 и ДСТУ 4100-2021 (Украина), СТБ 1140-2013 (Беларусь), СТ РК 1125-2002 (Казахстан), ГОСТ 10807-78 (СССР), а также Методическое пособие по созданию системы дорожных указателей к объектам культурного наследия и иных носителей информации.

Модуль ЗНАК рассчитан на инженеров-проектировщиков, знакомых с правилами применения и проектирования дорожных знаков, в частности с принципами компоновки индивидуальных знаков.

Результатом работы в модуле является проект, состоящий из одной или нескольких страниц (чертежей), на которых скомпонованы знаки и, при необходимости, дополнительная информация в виде примечаний к каждому знаку, таблицы с размерами литерных площадок и высотой букв, цифр и символов, используемых при создании знаков.

Находясь на любой стадии проектирования, можно выполнять не только компоновку элементов чертежа, но и создание или редактирование элементов знака, например, путем добавления надписей, пиктограмм, указателей или объектов. При вставке пиктограмм можно использовать не только символы из библиотеки, но и файлы с растровой графикой. На щиты некоторых знаков можно добавлять еще и другие новые или ранее созданные индивидуальные знаки, а также стандартные знаки, например, «Движение запрещено» и т. п.

Все элементы на щите знаков могут компоноваться автоматически или вручную, причем автоматическая компоновка может быть в нескольких режимах: по колонкам, компактная, компактная без указателей. Исключением являются знаки: «Предварительный указатель направлений» и «Схема объезда» (6.9.1 и 6.17 по ГОСТу Р 52290-2004 (Россия) и ГОСТ 32945-2014 (для России); 5.20.1 и 5.31 по СТ РК 1125- 2002 (Казахстан) по ГОСТу 10807-78 (СССР) и СТБ 1140-2013 (Беларусь); 5.51 и 5.56 по ДСТУ 4100-2014, 5.57 и 5.64 по ДСТУ 4100- 2021 (Украина)), компоновку которых необходимо выполнять только вручную.

При создании знаков имеется возможность выбора различных видов указателей направлений:

- · стрелки стандартные (ровные, с закруглением);
- · сложные указатели, в которые при необходимости можно добавлять обозначения мостов/ путепроводов и населенных пунктов.

Пользователь может создавать новые, редактировать существующие индивидуальные конфигурации указателей направлений и сохранять их в **Библиотеке указателей направлений**.

Текущие проекты сохраняются в формате TSP. Также в модуле предусмотрена возможность работы с чертежами и знаками, созданными в предыдущих версиях.

После окончания работы над проектом имеется возможность непосредственно из программы вывести на печать весь проект или выбранную страницу.

При необходимости можно экспортировать данные в следующие форматы: BMP, JPEG, PNG, WMF, EMF, DXF и PDF.

Также имеется возможность передачи проекта в программу CorelDRAW (начиная с версии 11 до версии X5).

## **Новое в версии**

<span id="page-6-0"></span>1. Добавили возможность записи в проект **Знак** мета-данных для дальнейшего открытия проекта **Знак** в модулях ТИМ КРЕДО ПРОЕКТИРОВАНИЕ и ОРГАНИЗАЦИЯ ДВИЖЕНИЯ.

2. Добавили пользовательскую настройку для расчета массы щита знака.

3. В методике по ГОСТ 32945-2014 для России добавлены новые возможности:

- · Знак 5.15.2. Добавили новый шаблон для работы с элементами щита по аналогии со знаком 5.15.7.
- · Знак 6.12. Добавили возможность задавать больше объектов.
- · Знак 6.10.1. Добавили возможность задавать оранжевый фон и больше маршрутов.
- · Знак 6.10.1. Добавили возможность отдельно устанавливать размер разделяющей черты между разными направлениями.
- · Знак 9.2. Добавили белый и желтый фон для информационных щитов.
- · Знаки 6.14.1 и 6.14.2. Добавили возможность игнорировать цвет рамки для текста.
- Исправили значение радиуса внутренней каймы для индивидуальных знаков с белым и желтым фоном.

# <span id="page-7-1"></span><span id="page-7-0"></span>**Интерфейс. Структура проекта и знака Интерфейс**

В основе интерфейса модуля лежит стандартный интерфейс Windows (лента), адаптированный в соответствии с ее спецификой.

После запуска модуля открывается окно с рабочим окном и паркуемыми панелями.

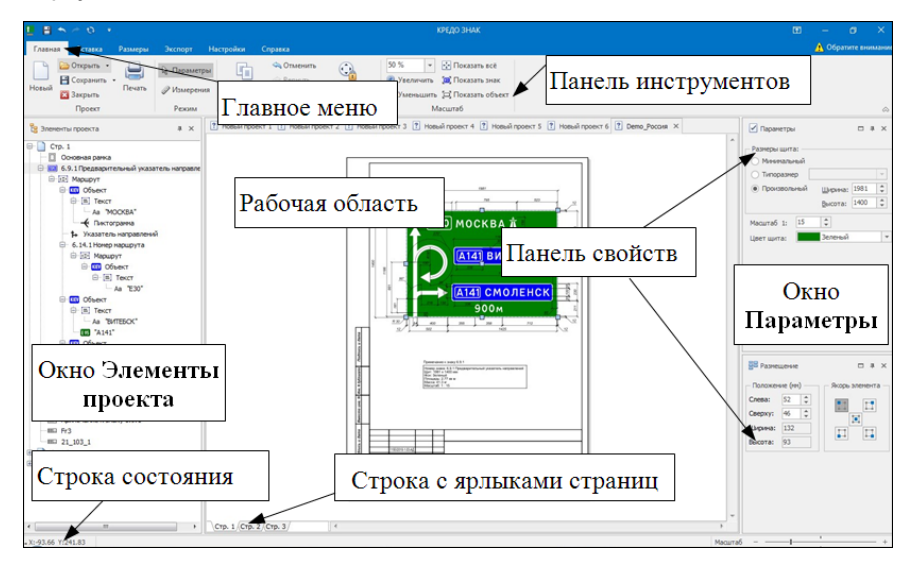

Над главным меню находится панель быстрого доступа:

Настройка отображения команд **Сохранить**, **Отменить**, **Вернуть**, **Обновить** В Выполняется в меню, вызываемом кнопкой .

Здесь же можно настроить размещение панели быстрого доступа под лентой либо свернуть панель быстрого доступа.

По кнопке вызывается меню для настроек ленты:

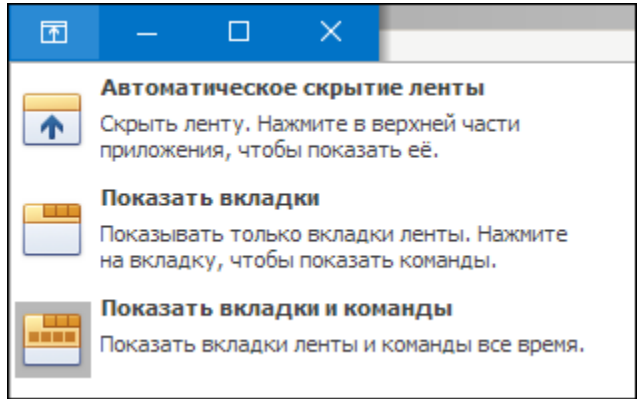

В верхней строке *рабочей области* находятся вкладки открытых проектов.

В нижней части экрана находится строка с *ярлыками страниц*, которая служит для перехода между страницами открытого проекта (аналогично переходу в дереве проекта на панели **Элементы проекта**). В контекстном меню ярлыков страниц доступны команды добавления, удаления, перемещения и переименования страниц проекта.

В поле **Масштаб** можно уменьшить/ увеличить изображение в рабочем окне.

Команды модуля расположены на ленте как в главном меню на вкладках **Главная**, **Вставка**, **Размеры**, **Экспорт**, **Настройки**, так и на панелях инструментов в виде пиктограмм. Активность команды может быть обозначена темным фоном ее иконки на вкладке.

Получение справочной информации о модуле возможно как на вкладке **Справка**, так и при помощи клавиши *<F1>* во время работы. На вкладке **Справка** возможны также переход на сайт компании и получение информации о модуле ТИМ КРЕДО ЗНАК.

#### **Паркуемые панели**

При проектировании знака используются паркуемые панели: **Параметры** и **Размещение** (т. е. общая **Панель свойств**), **Элементы проекта**, **Замечания**.

Отображение этих панелей настраивается на вкладке **Настройки**.

Панель Элементы проекта служит для выделения отдельных элементов знака в дереве проекта.

Панель [свойств](#page-11-0) (**Параметры**, **Размещение**) несет основную нагрузку при проектировании знака и отвечает за свойства и размещение элементов знака.

Панель **Замечания** содержит комментарии, автоматически появляющиеся при обнаружении неточностей. В окне перечисляются ошибки компоновки чертежа.

#### **Управление паркуемыми панелями:**

При помощи кнопок команд на верхней строке паркуемую панель можно свернуть/ развернуть либо закрыть, а также зафиксировать положение панели на экране.

Для того, чтобы переместить панель, необходимо захватить левой клавишей мыши заголовок этой панели и перетащить панель в любую область окна приложения или за его пределы.

Для того, чтобы припарковать панель, необходимо захватить левой клавишей мыши заголовок этой панели и перемещать ее до тех пор, пока не образуется свободная область для размещения панели.

## **Структура проекта и знака**

<span id="page-9-2"></span><span id="page-9-0"></span>Работа в программе начинается с создания или открытия проекта.

В этой статье:

- [Структура](#page-9-1) проекта
- [Структура](#page-10-0) знака

#### <span id="page-9-1"></span>**Структура проекта**

Проект может состоять из одной или нескольких страниц (чертежей), на каждой из которых можно разместить один или несколько знаков. Причем при нехватке на странице места для добавляемого знака, автоматически создается дополнительная страница проекта, на которую и помещает знак. Страницы проекта могут иметь разный формат, ориентацию бумаги и состав элементов чертежа.

Данные проекта отображаются в окне **Элементы проекта** в виде многоуровневой иерархической структуры – перечня страниц, каждая из которых состоит из определенного количества элементов.

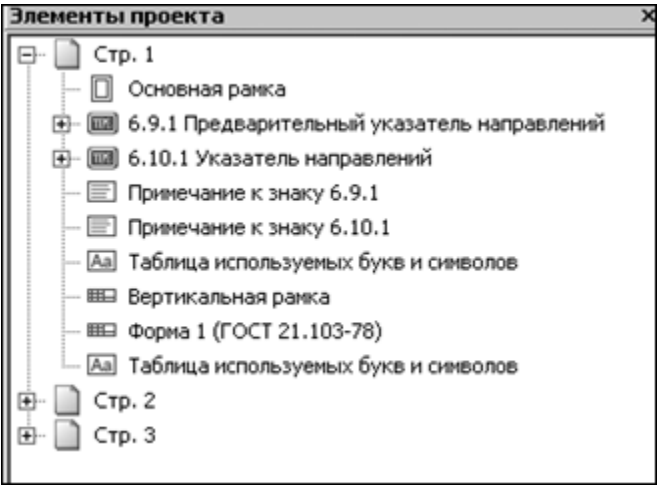

На каждой странице проекта могут присутствовать как элементы оформления чертежа (основная рамка, примечание к знаку, таблица используемых букв и символов, штампы), так и непосредственно сам знак или знаки, состоящие из отдельных элементов.

#### џ В [начало](#page-9-2)

#### <span id="page-10-0"></span>**Структура знака**

Знак представляет собой щит определенного размера, на котором размещаются стандартные знаки или элементы описания одного или нескольких маршрутов для индивидуальных знаков.

Для стандартных и рекламных знаков может быть изменен типоразмер, масштабный коэффициент, цвет щита (если это предусматривает нормативный документ), наличие внешней рамки и текст, например, значение рекомендуемой скорости или добавлен новый текст с указателем (на рис. ниже – это расстояние до объекта с указанием направления).

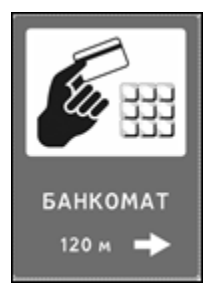

Для индивидуальных знаков каждый маршрут может иметь свои указатели направления и содержать один или несколько объектов, для которых можно выбрать пиктограмму или растровое изображение, номер маршрута и расстояние, а также текст с названием объекта/ объектов, состоящий из нескольких строк.

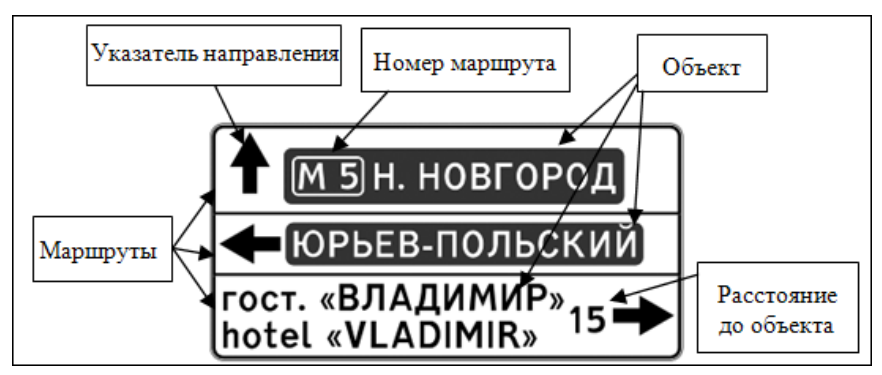

Структура знака индивидуального проектирования формируется пользователем, причем возможно выполнять редактирование элементов знака на любой стадии проектирования. См. также [Работа](#page-22-0) с [элементами](#page-22-0) знака.

#### џ В [начало](#page-9-2)

## <span id="page-11-0"></span>**Панель свойств. Работа с параметрами элементов**

Панель свойств состоит из окон **Элементы проекта** и **Параметры**, обеспечивающих выбор и редактирование параметров элементов знака и чертежа.

В окне Элементы проекта выполняется добавление, удаление, выравнивание, перемещение или копирование элементов, если операции доступны. Для этого используются команды контекстного меню (правая клавиша мыши) - см. рис.ниже.

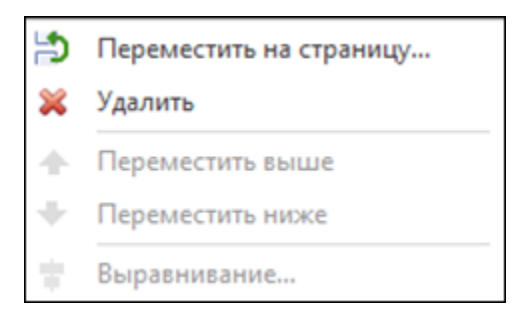

О возможностях и настройках выравнивания см. в разделе [Компоновка](#page-36-0) [элементов](#page-36-0) знака.

В контекстном меню ярлыков страниц (в нижней строке рабочего окна) доступны команды добавления, удаления, перемещения и переименования страниц проекта.

Каждый элемент имеет свои параметры, которые отображаются в окне **Параметры** и **Размещение** после выделения его в списке окна **Элементы проекта** или указания левой клавишей мыши на его изображении в рабочем окне. На рисунке ниже представлены параметры для щита.

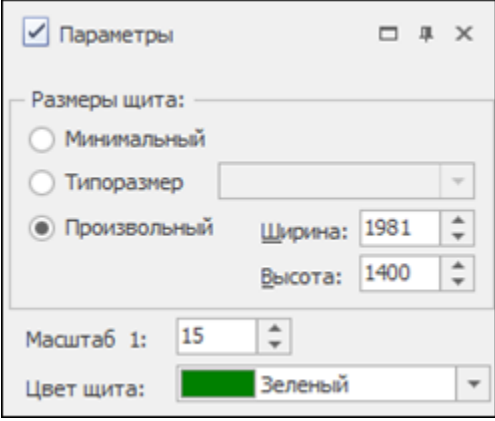

В окне **Замечания** находится диалог с перечислением ошибок компоновки чертежа.

## **Настройка параметров модуля**

<span id="page-13-0"></span>Настройка параметров модуля осуществляется в диалоге **Параметры системы**, который вызывается командой **Система** на вкладке **Настройки**. Диалог содержит несколько вкладок с параметрами.

На вкладке **Общие** устанавливаются настройки (рис.):

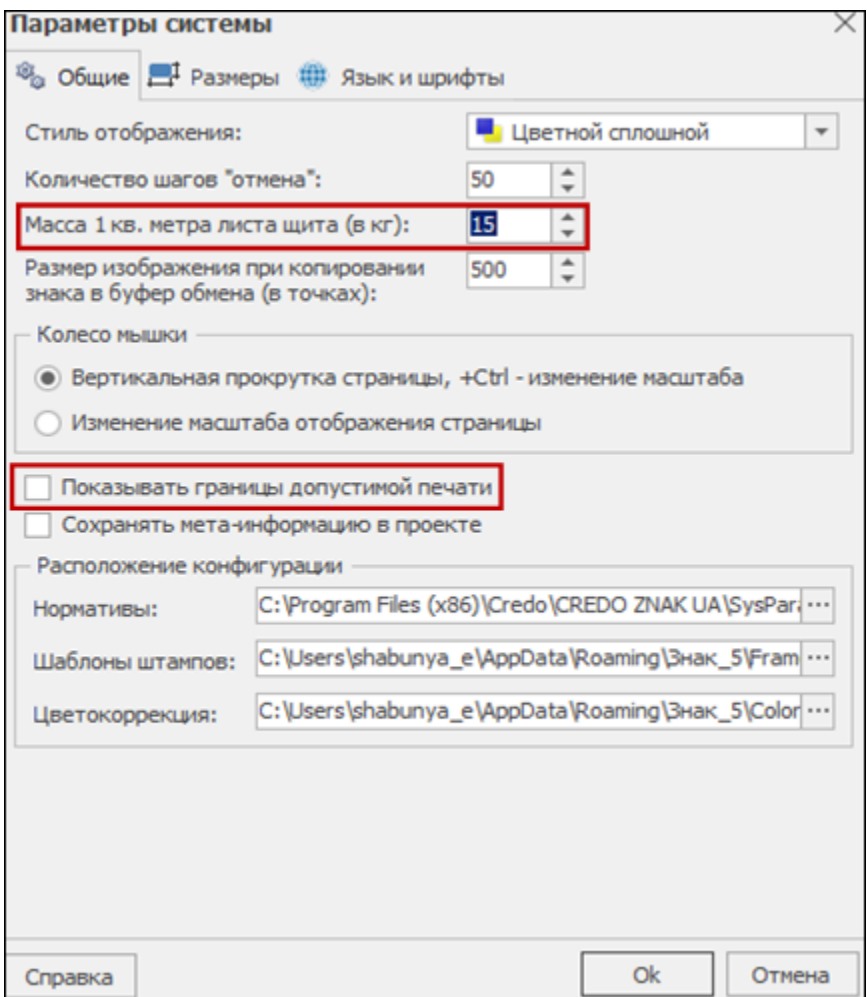

Область печати вычисляется из анализа конфигурации и установок принтера. При отсутствии установленных в Windows принтеров область печати будет равна размеру бумаги чертежа.

Пользователь может изменить значение в строке **Масса 1 кв. метра листа щита (кг)**.

При установке флажка в строке **Сохранять мета-информацию в проекте** метаданные записываются в проект **Знак** для дальнейшего открытия этого проекта в ТИМ КРЕДО ПРОЕКТИРОВАНИЕ или ОРГАНИЗАЦИЯ ДВИЖЕНИЯ.

В разделе **Расположение конфигурации** указаны пути к шаблонам штампов и требованиям к знакам, файлам цветокоррекции. В изменении этих значений обычно нет необходимости.

На вкладке **Язык и шрифты** осуществляется выбор языка оформления чертежей и язык интерфейса - русский или украинский. Доступные шрифты отображаются в списках.

Файлы основного шрифта и шрифта символов (знаки автомагистрали, аэропорта, спортивных сооружений и т. д.) разработаны индивидуально и поставляются в комплекте с модулем.

На вкладке **Размеры** выполняется настройка параметров отображения размеров (рис.):

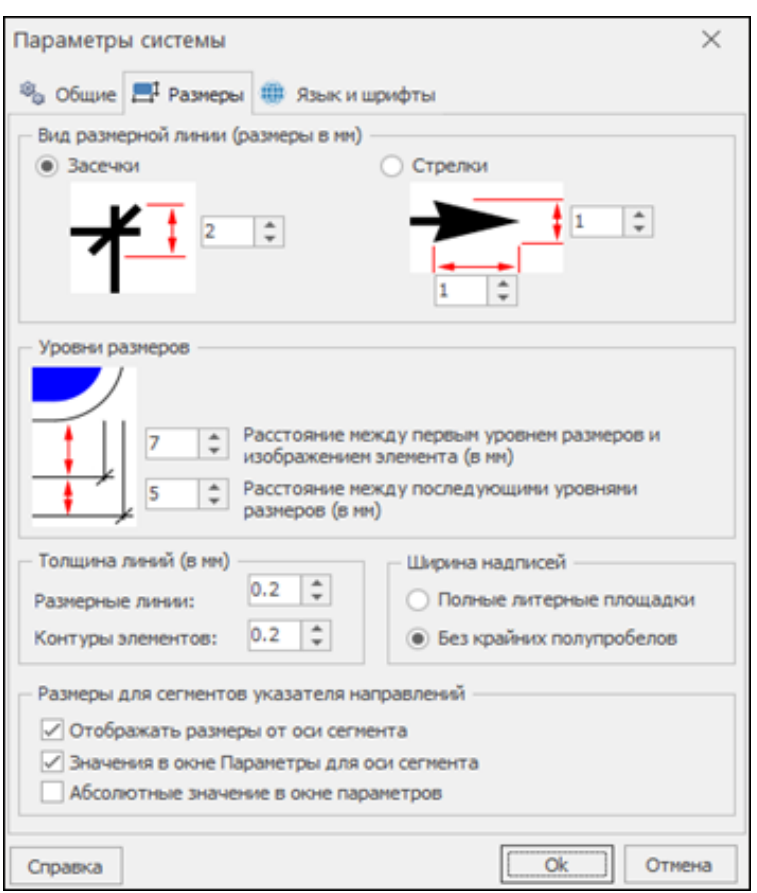

**Глава 3. Интерфейс. Структура проекта и знака**

Если в группе настроек **Размеры** для сегментов указателя направлений установлен флажок **Отображать размеры от оси сегмента**, то размер будет отображаться согласно рис. 1, а если флажок не установлен, то согласно рис. 2.

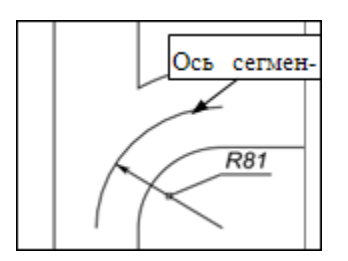

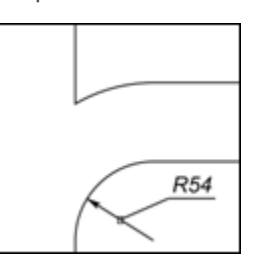

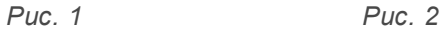

Установка флажка **Значения** в окне **Параметры для оси сегмента** влияет на значения параметров при создании и редактировании указателя направлений.

При установке флажка **Абсолютные значения** в окне параметров размеры будут показаны в миллиметрах. О режиме установки размеров см. [Оформление](#page-39-0) чертежа.

## <span id="page-16-0"></span>**Инструменты масштабирования и перемещения на экране**

Установки в диалоге **Параметры системы** (команда **Система** на вкладке **Настройки**):

- · Установка режима колеса мыши *Вертикальная прокрутка страницы*: прокруткой колеса выполняется вертикальное перемещение изображения. При одновременном *<Ctrl>* - увеличение или уменьшение изображения. При одновременном *<Shift>* горизонтальная прокрутка. См. подробно Настройка [параметров](#page-13-0) [системы](#page-13-0).
- Установка режима колеса мыши *Изменение масштаба отображения страницы*: прокруткой колеса выполняется только увеличение или уменьшение изображения (масштабирование).

На вкладке **Главная**:

- · Выбор масштаба изображения в рабочем окне из выпадающего списка  $20\%$
- · Автоматический подбор масштаба для отображения всего чертежа на экране - нажатие кнопки **Показать все** .
- · Автоматический подбор масштаба для отображения только знака нажатие кнопки **Показать знак** , после выбора знака в рабочем

окне или в списке окна **Элементы проекта**.

- · Увеличение масштаба изображения возможно после нажатия кнопки **Увеличение** .
- · Уменьшение масштаба изображения возможно после нажатия кнопки **Уменьшение** .

На экране:

- · Увеличить или уменьшить масштаб отображения в рабочем окне можно также с помощью горячих клавиш **Увеличить** *<Ctrl+ +>* и **Уменьшить** *<Ctrl+ – >*.
- Перемещение изображения на экране возможно при нажатии на колесико мыши, указывая курсором в рабочей области направление, изображение будет сдвигаться в противоположную сторону.

## **Проектирование знака Работа с проектом**

#### **Работа с проектом**

<span id="page-18-1"></span><span id="page-18-0"></span>При запуске программы пользователю сразу же предлагается выбрать вид работы в диалоге **Начало работы**: создать новый проект; открыть для редактирования существующий проект, созданный в текущей версии в формате TSP, или чертеж, созданный в предыдущих версиях в формате PRJ; открыть последний редактируемый проект.

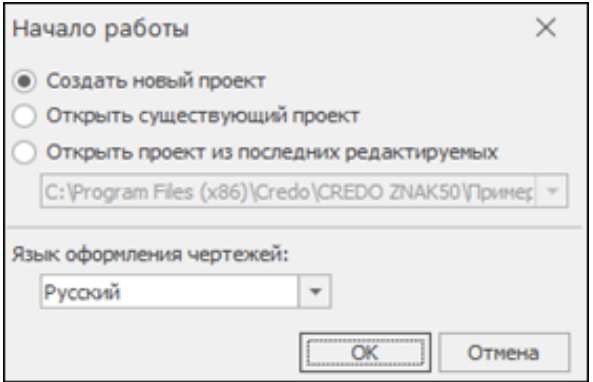

Открыть проект и создать новый можно при помощи соответствующих команд на вкладке **Главная**.

В данном диалоге также выбирается язык оформления чертежей: русский, белорусский, украинский или казахский. От этого зависит, на каком языке будут создаваться примечания к знакам и таблицы используемых букв и символов.

Уже созданный проект можно открыть с использованием другого языка.

#### **Новый проект**

При создании нового проекта открывается диалог **Выбор методики и шаблона знака**, в котором осуществляется выбор: документа, по методике которого будет создаваться знак, и номер самого знака, а также задается необходимость создания для выбранного знака таблицы используемых символов и примечания.

При этом для многих знаков предусмотрена возможность выбрать один из разработанных шаблонов знака.

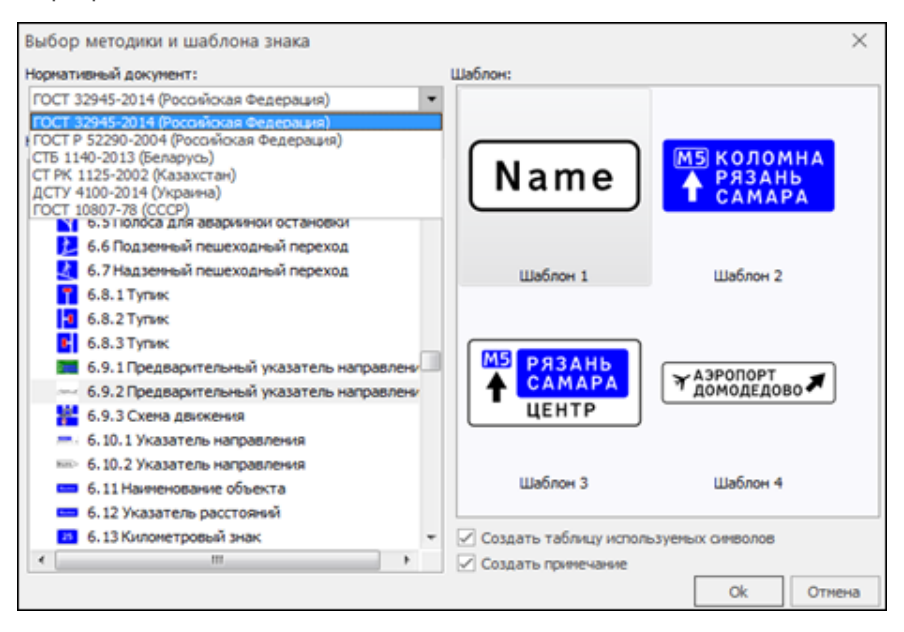

Чтобы добавить на созданную страницу различные элементы проекта или создать новую страницу, предусмотрены соответствующие команды на вкладке **Вставка**:

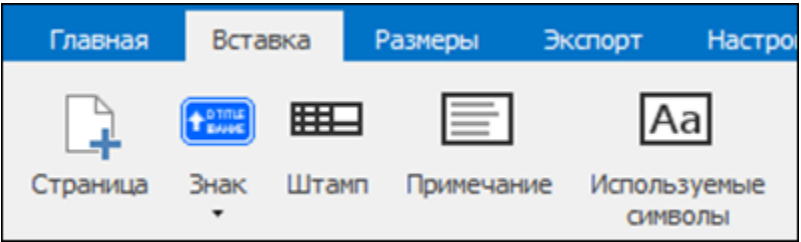

Эти команды открываются по правой клавише мыши после того, как выделена рабочая область.

При добавлении нового знака открывается диалог **Выбор методики и шаблона знака**. Если для размещения нового знака на текущей странице места недостаточно, то создается дополнительная страница, в противном случае все размещается на одной странице.

При добавлении существующего знака можно выбрать: созданные в версии 5.0 и 6.0 проекты в формате TSP и созданные в версии 5.0 знаки в формате TSS, а также знаки, созданные в версии 4.4 в формате TRS:

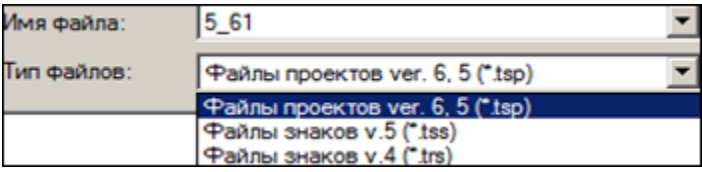

На чертеже (странице) можно разместить несколько знаков одновременно:

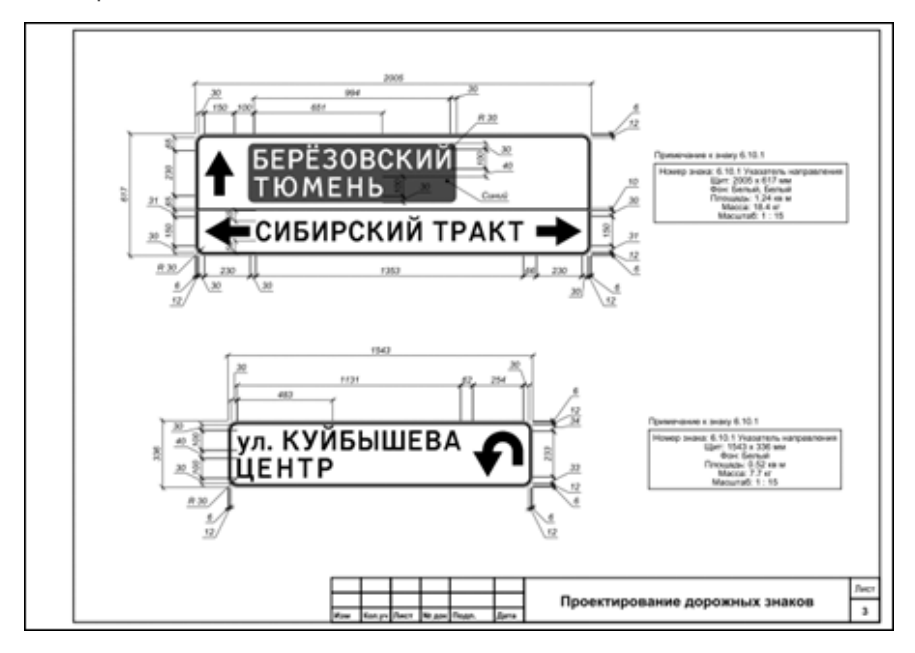

Если места для выбранных знаков на данной странице будет недостаточно, то создается дополнительная страница проекта.

Если при создании проекта ни один знак не был выбран, то проект формируется в виде пустой страницы с параметрами по умолчанию, которые можно редактировать в окне **Параметры**.

Добавить можно не только знак целиком, но и отдельные его элементы: маршрут, указатель направления, объект, пиктограмму, расстояние, номер маршрута, текст, QR-код (для знака-указателя 10.1). Возможность добавления зависит от выбранного элемента, к которому выполняется добавление, и наличия у него уже созданных ранее элементов.

Весь знак или какие-либо его элементы, а также примечание и таблицу букв и символов можно удалить командой **Удалить**. Она вызывается с помощью правой клавиши мыши в рабочей области или на вкладке **Главная**, после выбора нужного элемента.

Примечание к знаку и таблица используемых букв и символов формируются программно.

В таблице отображается информация о параметрах букв и символов, которые использовались при создании знака. См. также [Оформление](#page-39-0) [чертежа](#page-39-0).

## **Режимы работы**

<span id="page-21-0"></span>Особенностью проектирования в модуле является использование отдельных режимов работы для редактирования параметров элементов знака или чертежа и измерений.

Режимы работы устанавливаются пользователем при помощи кнопок панели на вкладке **Главная**.

- Режим Параметры. Основной режим, устанавливаемый по умолчанию. В режиме выполняется редактирование параметров элементов знака и чертежа, а также производится компоновка (перемещение) элементов знака и элементов чертежа: знаков, штампов, примечаний и т. д.
- · Режим **Измерения**. В этом режиме можно производить измерения между двумя указанными точками в главном окне.

Вид компоновки для индивидуальных знаков выбирается в параметрах режима на панели параметров. Интерактивное перемещение элементов выполняется при выборе ручной компоновки.

Вид компоновки можно также выбрать в окне **Параметры** при редактировании знака.

Для стандартных знаков различные виды компоновки не предусмотрены. Но для тех из них, где допускается наличие дополнительной информации (тексты, пиктограммы, указатели направлений), также возможно интерактивное перемещение отдельных элементов.

Для этого следует сначала выбрать элемент, затем переместить его курсором на нужное место (вид курсора изменится со стрелки Windows

на вид $\left| \cdot \right|$ 

## **Работа с элементами знака**

<span id="page-22-0"></span>Каждый знак в программе имеет определенную структуру (см. [Структура](#page-9-0) проекта и знака).

Для индивидуальных знаков она формируется в зависимости от потребностей пользователя и представляет собой набор определенных элементов, которые отображаются на панели **Элементы проекта** см. знак **6.17 Схема объезда** на рис. ниже:

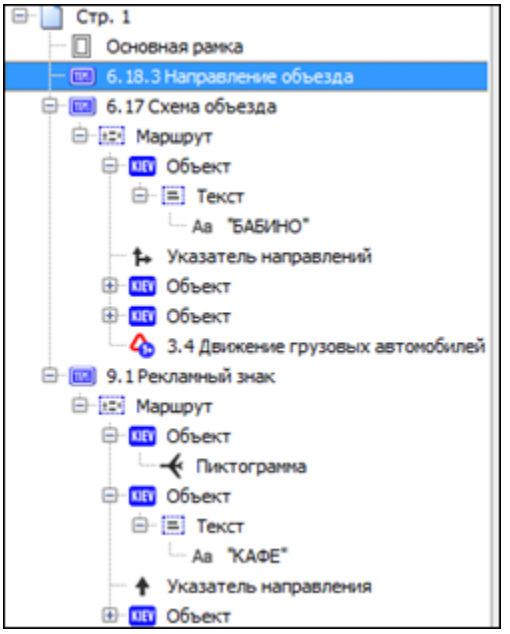

Похожую структуру могут иметь и некоторые стандартные знаки, например, **9.1 Рекламный знак**.

Вместе с тем большинство стандартных знаков имеют определенный вид, который не должен подвергаться изменениям. Поэтому такие знаки представлены одним общим элементом, например, знак **6.18.3 Направление объезда** (см. рис. выше).

Редактирование различных элементов знака (например, индивидуального) имеет свои особенности:

- <u>[Щит](#page-23-0)</u>
- <u>[Маршрут](#page-24-0)</u>
- <u>[Объект](#page-26-0)</u>
- Указатель [направления](#page-30-1)

#### **См. также**

· Панель свойств. Работа с [параметрами](#page-11-0) элементов.

#### **Щит**

<span id="page-23-0"></span>В параметрах щита можно выбрать размер щита:

- · **Минимальный** размеры рассчитываются программно с учетом минимальных отступов между элементами знака;
- · **Типоразмер** применяются нормируемые размеры щита знака согласно выбранному УЗДП;
- · **Произвольный** в этом случае становятся активными поля для ввода ширины и высоты щита.

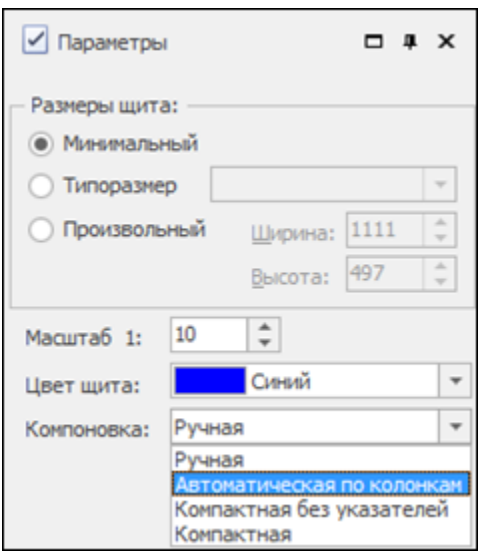

В зависимости от знака можно назначать цвет щита и выбирать способ компоновки элементов знака. Подробно о видах компоновки см. [Компоновка](#page-36-0) элементов знака.

Кроме этого, на панели параметров можно задать масштаб, в котором знак будет отображаться на чертеже.

Для знака **Начало населенного пункта** можно указать наличие красной полосы для использования его как знак **Конец населенного пункта**. Для знака-указателя можно добавить QR-код.

Параметры щита для **знака-указателя 10.1** отличаются от других знаков. Цвет щита - всегда коричневый. Для щита знака-указателя 10.1 нет параметра **Компоновка** и размер щита подбирается иначе: поскольку знак-указатель 10.1 по нормам должен соответствовать пропорциям, то размер знака задается по одной из трех величин.

Установка флажка **Квадратная область пиктограммы** делает пиктограмму квадратной за счет разделяющей линии.

## **Маршрут**

<span id="page-24-0"></span>Маршруты добавляются командой **Маршрут** в контекстном меню для выделенного знака или на вкладке **Вставка**:

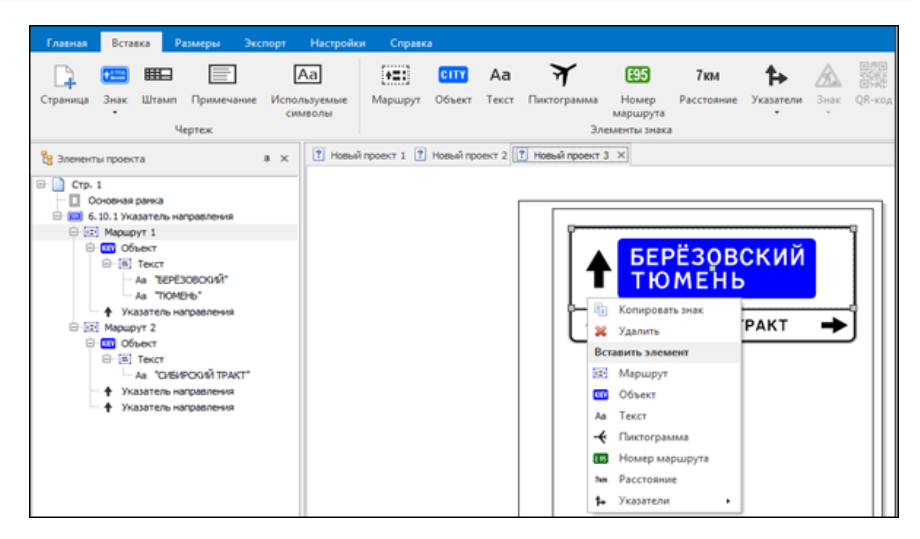

**Глава 4. Проектирование знака**

На некоторых знаках, например, 6.10.1 и 6.14.2 (ГОСТ Р 52590-2004), могут отображаться несколько маршрутов, в этом случае для каждого из них можно указать цвет фона.

Маршрут может включать в себя **Объект** и **Указатель направления**. Для знаков **Предварительный указатель направлений** и **Схема объезда** маршрут может содержать также знаки индивидуального проектирования и стандартные знаки.

Для добавления элементов маршрута нужно указать курсором щит знака и в контекстном меню выбрать нужный элемент или выбрать элемент на вкладке.

При добавлении нового знака открывается диалоговое окно **Выбор методики и шаблона знака**, в котором выбирается нужный знак для подгрузки на щит.

**Примечание** При выборе индивидуального знака, по сути, идет работа по созданию нового индивидуального знака, как если бы вы просто создавали новый знак. При выборе стандартного знака, он подгружается в масштабе, принятом для щита.

При добавлении существующего знака можно выбрать: созданные в версии 5.0 знаки в формате TSS и проекты в формате TSP, а также знаки, созданные в версии 4.4 в формате TRS.

Для добавленных знаков возможно редактирование всех параметров и их перемещение в пределах щита.

### **Объект**

<span id="page-26-0"></span>Для добавления к маршруту объекта из списка доступных элементов следует выбрать **Объект**. Объект может быть создан без рамки и с рамкой, которая, в свою очередь, может иметь или не иметь обрамляющую кайму:

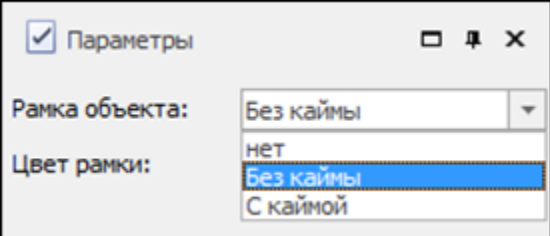

Объект может состоять из текста, пиктограммы (графического файла), номера маршрута и расстояния (см. [Маршрут\)](#page-24-0).

Элементы, которые могут входить в состав **Объекта**:

- · [Текст](#page-26-1)
- · [Пиктограмма](#page-27-0)
- · [QR-код](#page-28-0)
- Номер [маршрута](#page-29-0)
- <u>[Расстояние](#page-30-0)</u>

#### <span id="page-26-1"></span>**Текст**

В объект по умолчанию входит **Текст**. Текст – это наименования населенных пунктов, названия рек и т. п. Текст может состоять из одной или нескольких строк.

Для выделенной строки текста в параметрах можно изменить содержание и вид текста – кнопка **Изменить**. Для строки можно выбрать шрифт, назначить высоту строки и величину пробела, установить параметр сокращения литерных площадок.

Все строки текста одного объекта могут быть написаны одним из следующих размеров: 50, 75, 100, 150, 200, 250, 300, 400, 500 мм.

Для группового редактирования высоты текста, созданного из нескольких строк, нужно выделить курсором строку **Текст** и в окне параметров задать высоту текста.

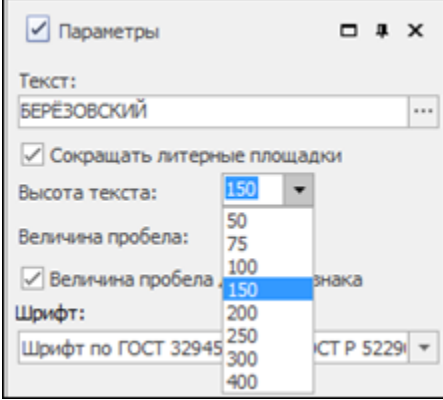

#### <span id="page-27-0"></span>**Пиктограмма**

Пользователь имеет возможность добавлять на щит символы из библиотеки, поставляемой с модулем или графические файлы в форматах PNG, JPG, JPEG, BMP, ICO, EMF, WMF.

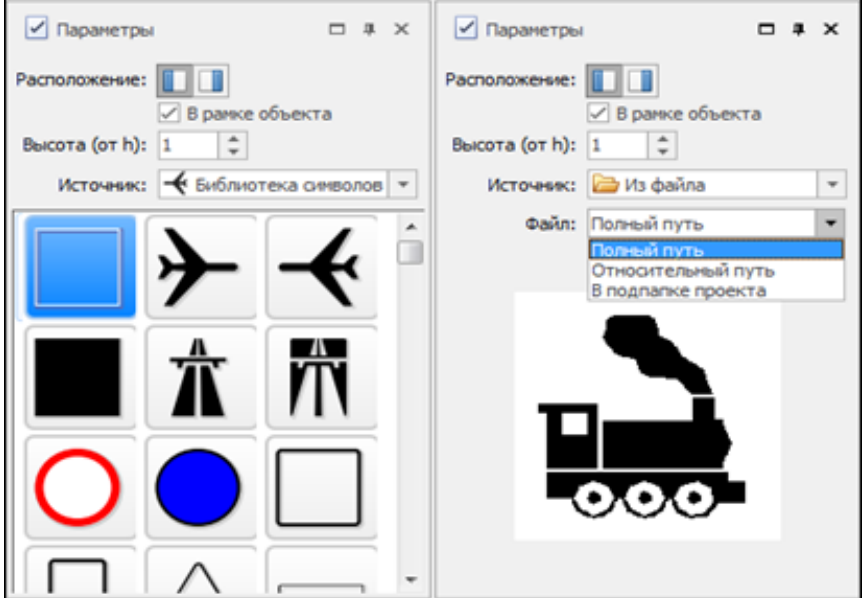

**Примечание** В папке установки **Примеры** имеется папка **Стандартные знаки\_пиктограммы**.

Для пиктограммы задается расположение относительно строк, а также размер (задается высота в долях от значения высоты строк **h**). Возможно назначение отображения пиктограммы в рамке вместе с объектом (если объект создан в рамке).

В строке **Расположение файла** задается параметр, определяющий путь, по которому хранится изображение. Настройка указывает алгоритму, где искать изображение при последующем открытии проекта.

- · **Полный путь** в проекте сохраняется полный абсолютный путь к изображению. Это позволяет без всяких проблем перемещать файл проекта в пределах компьютера пользователя. Однако могут возникнуть сложности при открытии проекта на других компьютерах, если файл изображения хранится в другом каталоге или на другом диске.
- · **Относительный путь** сохраняет путь к изображению относительно проектного файла. Удобно использовать при наличии доступа к общим папкам, дискам.
- · **В подпапке проекта** создается папка с именем проекта, в нее копируется файл изображения, а в проектном файле сохраняется только имя изображения. Рекомендуется использовать при переносе проекта и изображений на другие компьютеры.

**Примечание** Если после размещения на щите знак пиктограммы оказался под каким-либо элементом, то его можно переместить с помощью команд **Переместить выше/ ниже** контекстного меню.

#### <span id="page-28-0"></span>**QR-код**

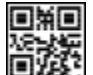

QR-код **ШЖУ**: определяется датчиком или камерой смартфона как двумерное изображение.

Используется для размещения на знаках-указателях.

QR-код может добавляться в **Объект**.

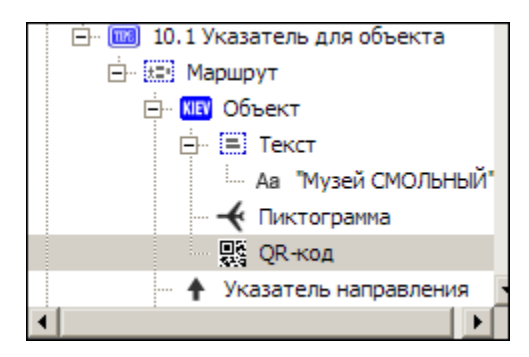

#### <span id="page-29-0"></span>**Номер маршрута**

Каждая дорога имеет свой номер маршрута согласно принятой классификации дорог в том или ином регионе.

В зависимости от этого задается буквенное и/или числовое значение, а также фон номера маршрута.

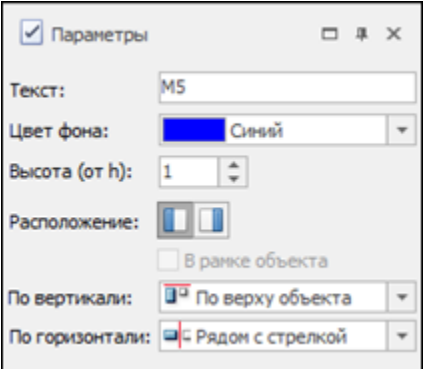

Если объект задан в рамке, то номер маршрута может располагаться в рамке вместе с объектом либо самостоятельно.

Кроме этого, имеется возможность назначить сторону расположения и выравнивание номера маршрута относительно объекта.

Для некоторых знаков, например, при наличии нескольких указателей направлений или при ручной компоновке элементов, данные параметры недоступны для выбора.

#### <span id="page-30-0"></span>**Расстояние**

При указании расстояния можно выполнить следующие настройки:

- · ввод целого или дробного значения расстояния (в поле **Значение**);
- · сокращение литерных площадок (установка флажка **Сокращать литерные площадки**);
- · назначение отображения расстояния в рамке, вместе с текстом объекта, если последний в рамке (установка флажка **В рамке объекта**);
- · изменение вертикального расположения относительно объекта (установка переключателя в группе **Вертикальное выравнивание**).

Высота цифр будет такая же, как и высота букв в тексте для данного объекта.

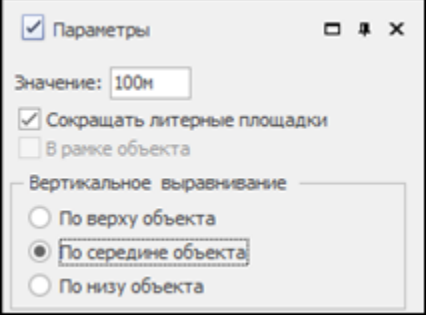

#### **Указатель направления**

<span id="page-30-1"></span>Указатель направления/ направлений показывает направление движения к объекту или нескольким объектам.

Выбрать вид указателя можно из предложенных вариантов в окне **Параметры**.

В модуль встроены указатели, имеющие как типовую конфигурацию, так и индивидуальную – *Из библиотеки*.

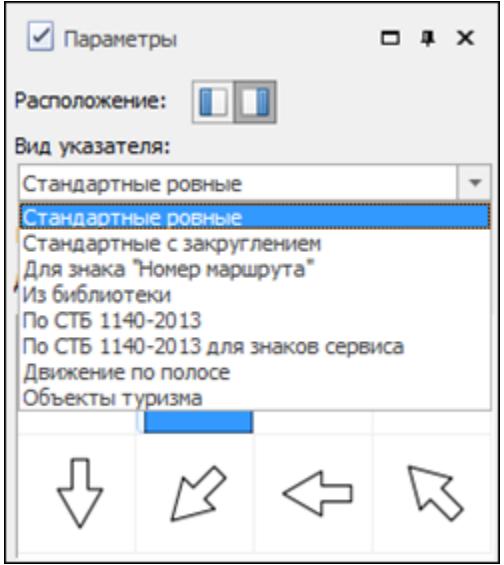

**Примечание** В **Библиотеке указателей направлений** хранятся индивидуальные конфигурации указателей. Здесь же пользователь может создавать новые и редактировать существующие указатели.

Указатель направления может быть расположен слева или справа относительно выбранного элемента (на тех знаках, которые это допускают). Кроме этого, можно назначить параметры размеров указателя:

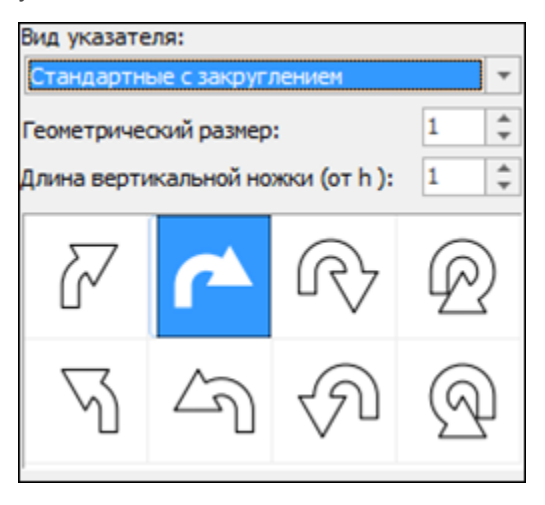

Окно параметров для выбора указателя и технология его создания на знаках **Предварительный указатель направлений** и **Схема объезда** несколько отличается от других знаков.

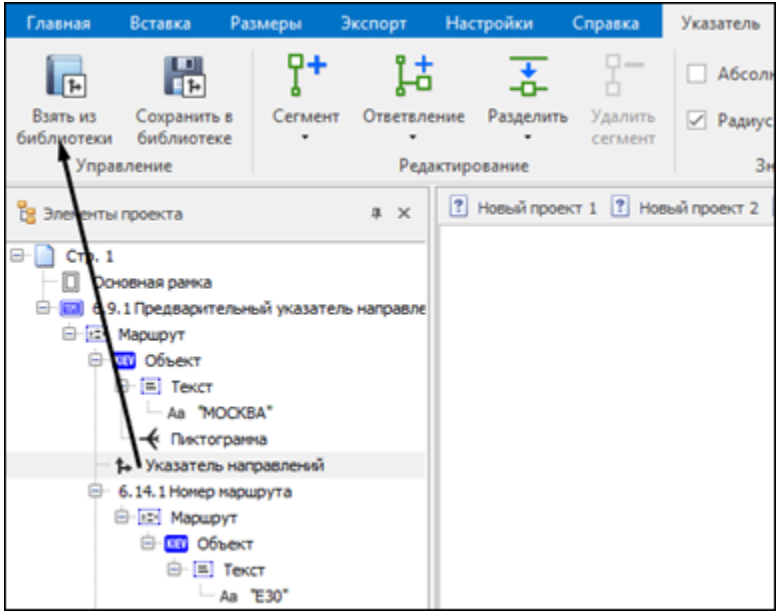

Как правило, указатели направлений на вышеуказанных знаках имеют индивидуальную конфигурацию, поэтому их выбирают из библиотеки, поставляемой с модулем, и либо создают новые, либо редактируют существующие, взятые из библиотеки.

Создавать и редактировать указатели направлений можно на щите знака или с помощью **Редактора указателя направлений** (вкладка **Настройки**).

Редактор указателя направлений открывается при выборе команд **Изменить (**редактирование выбранного указателя) или **Новый** в диалоговом окне **Библиотека указателей направлений**.

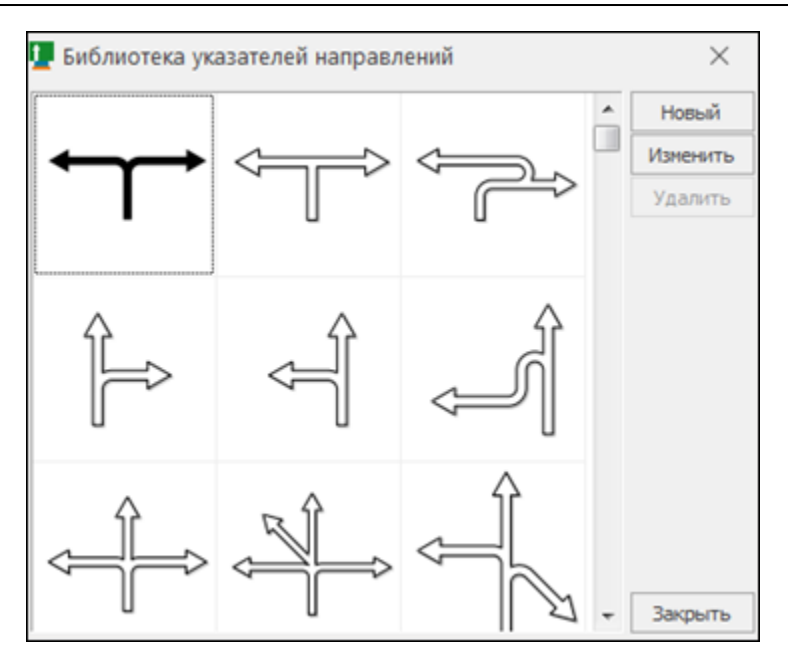

**Примечание** Диалог **Библиотека указателей направлений** открывается при активизации команды **Взять из библиотеки** или при выборе в окне **Параметры** вида указателя *Из библиотеки*.

#### **См. также**

· Работа с указателем [направления](#page-33-0)

## **Работа с указателем направления**

<span id="page-33-0"></span>Как при создании или редактировании указателя направлений непосредственно на щите знака и на вкладке **Указатель**, так и при создании его в **Редакторе указателя направлений** используются одинаковые команды: **Добавить сегмент**, **Добавить ответвление**, **Разделить сегмент** и **Удалить сегмент**.

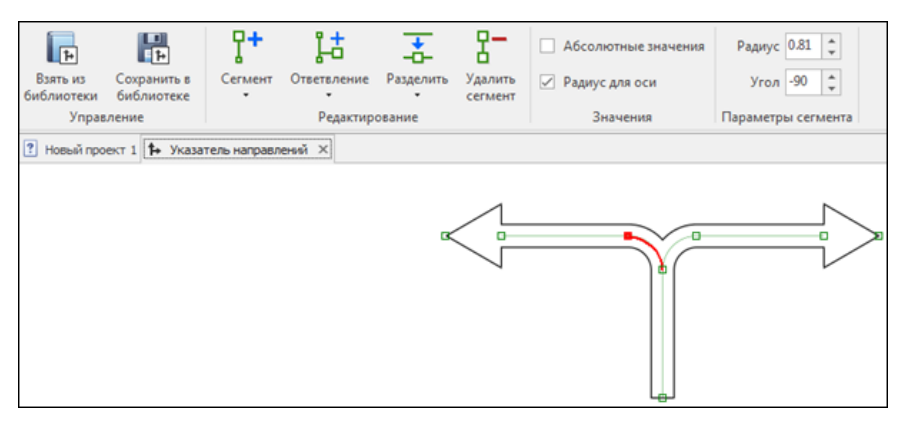

*Рис. 1*

Поскольку указатель строится на основе осевых направляющих и контрольных узлов (оси с якорными точками, рис. 1), его редактирование сводится к изменению положения его якорных точек и, при необходимости, добавлению или удалению элементов (рис. 2) и/или ответвлений (рис. 3).

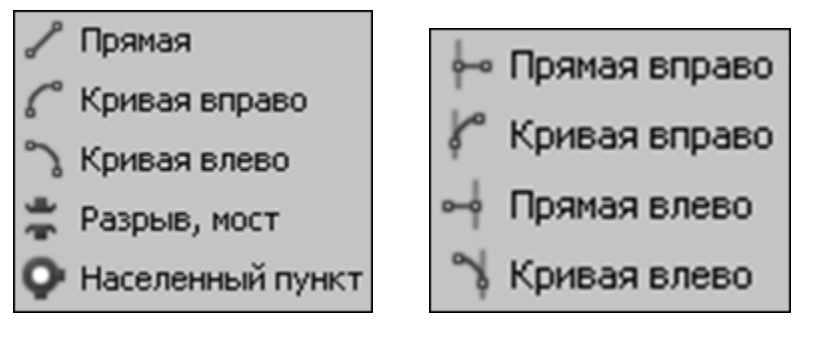

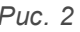

*Рис. 2 Рис. 3*

Редактирование можно осуществлять непосредственным изменением параметров выделенного элемента или интерактивно, выделяя на указателе элементы и изменяя их. При этом можно уточнить доступные для элемента параметры.

· У прямого элемента указателя может редактироваться длина и угол направления.

- · При нажатой клавише *<Shift>* редактируется длина без изменения направления, с клавишей *<Ctrl>* угол направления изменяется кратно 30 град.
- · Для криволинейного элемента можно изменять угол поворота (c *<Shift>* – увеличение радиуса, с *<Ctrl>* – изменение угла дискретно по 15 град.).
- · Для каждого ответвления можно уточнить величину радиуса, угол, позицию и толщину ответвления. Это означает, что ответвления могут иметь ширину, отличную от основного направления.

При активизации стрелки (оголовка) любого из направлений появляется возможность выбрать вид окончания направления (рис. 4).

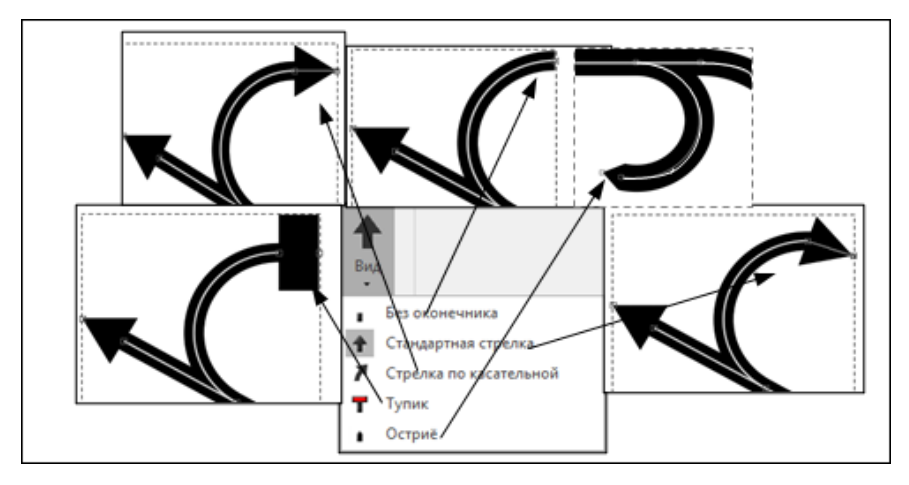

*Рис. 4*

Измененный в редакторе указатель можно сохранить в библиотеке вместо выбранного для редактирования либо сохранить, как новый.

**Примечание** Все новые указатели, созданные пользователем, автоматически сохраняются в папке **Documents and Settings\ Имя пользователя\ Application Data\ Знак\_5\ Arrows**.

#### **См. также**

· Указатель [направления](#page-30-1)
## **Компоновка элементов знака**

Модуль поддерживает автоматическую и ручную компоновки элементов знака, которые определяют расположение элементов знака по горизонтали друг относительно друга.

Виды автоматической компоновки (рис. 1):

- · **Автоматическая по колонкам**
- · **Компактная**
- · **Компактная без указателей**

Компоновка **Автоматическая по колонкам** подразумевает, что знак виртуально имеет колонки, в каждой из которых располагается только один тип элементов. **Компактная** компоновка располагает элементы максимально близко. **Компактная без указателей** аналогично предыдущей размещает все элементы знака, за исключением указателей (рис. 1).

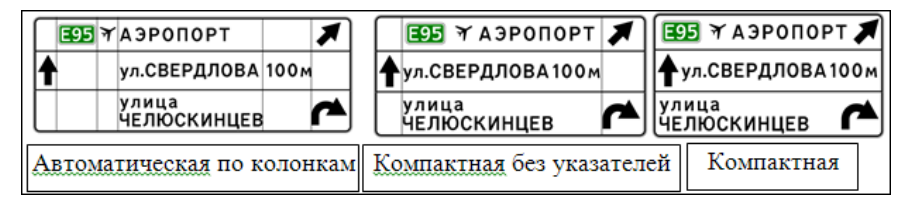

*Рис. 1*

Автоматические компоновки могут применяться для всех типов знаков индивидуального проектирования, за исключением знаков **Предварительный указатель направлений** и **Схема объезда**, компоновку которых необходимо выполнять вручную.

Задать вид компоновки знака можно в параметрах. В окне **Размещение** имеются дополнительные настройки – **Отступы** (рис. 2). Эти параметры позволяют изменить программно назначенные отступы элементов относительно рамки объекта или щита.

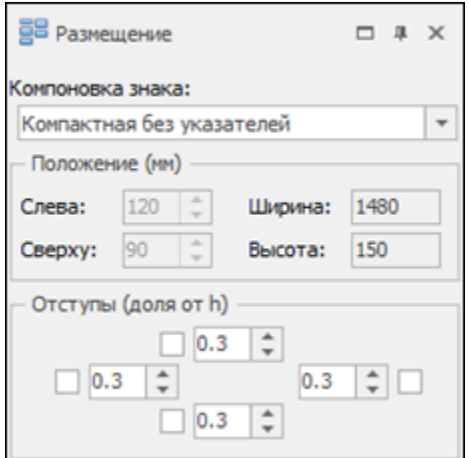

*Рис. 2*

При ручной компоновке редактирование размещения элементов всех знаков осуществляется путем обычного «перетаскивания» нужных элементов в новое положение на экране и уточнения параметров положения элемента на панели параметров (рис. 3).

**Примечание** Если при «перетаскивании» элемента держать нажатой клавишу *<Shift>*, то перемещение происходит в горизонтальном или вертикальном направлениях.

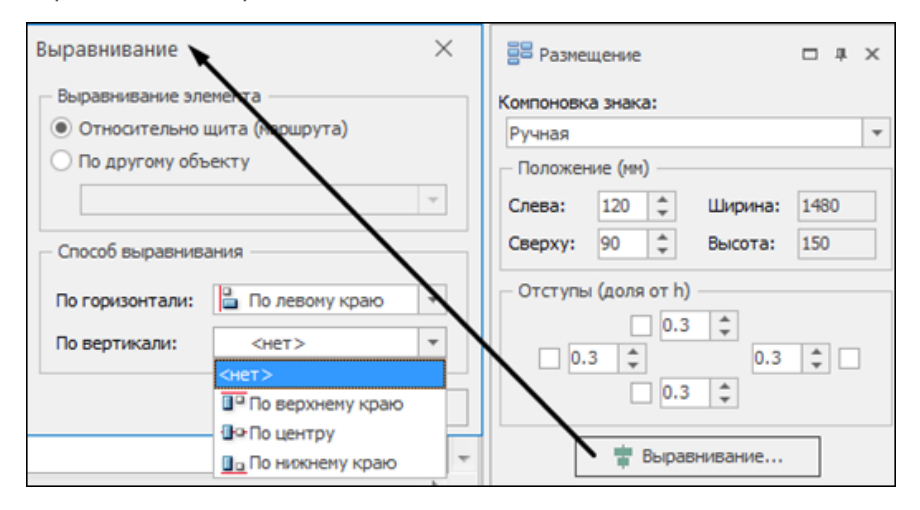

Имеется возможность вариантного выравнивания элементов знака относительно щита или другого объекта. Для этого предназначена кнопка **Выравнивание** (рис. 4).

В режиме ручной компоновки можно выровнять, например, указатель направления относительно другого элемента на щите знака (рис. 5).

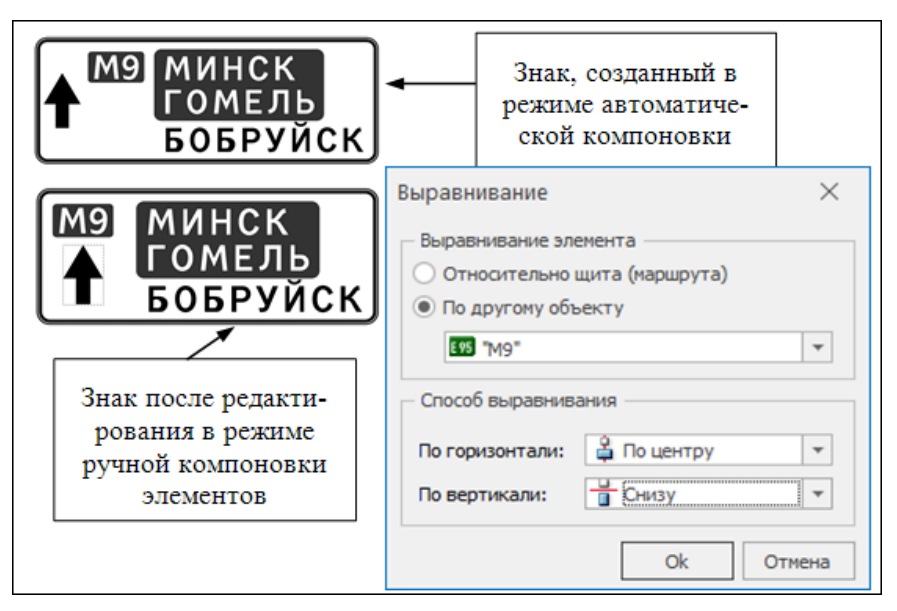

*Рис. 5*

# **Копирование индивидуальных знаков в модули Проектирование и Организация движения**

Копирование знака выполняется при помощи команды **Знак в буфер обмена** (вкладка **Экспорт**).

- · Укажите нужный знак.
- · Выберите команду или нажмите комбинацию клавиш *<Ctrl+С>*. Знак скопирован в буфер обмена.
- Далее вставьте знак в модуле ПРОЕКТИРОВАНИЕ или ОРГАНИЗАЦИЯ ДВИЖЕНИЯ.

# **Оформление чертежа**

# **Установка и редактирование размеров**

Установка и редактирование размеров элементов знака на чертеже выполняются соответствующими командами на вкладке **Размеры**.

Установку размеров рекомендуется выполнять после окончательной компоновки знаков.

Вид отображения размерных линий устанавливается в диалоге **Параметры системы** на вкладке **Размеры**, команда на вкладке **Настройки/ Система**.

Для каждого элемента знака предусмотрен индивидуальный список размеров, который открывается после выделения элемента знака при помощи команды **Для элемента** (рис. 1).

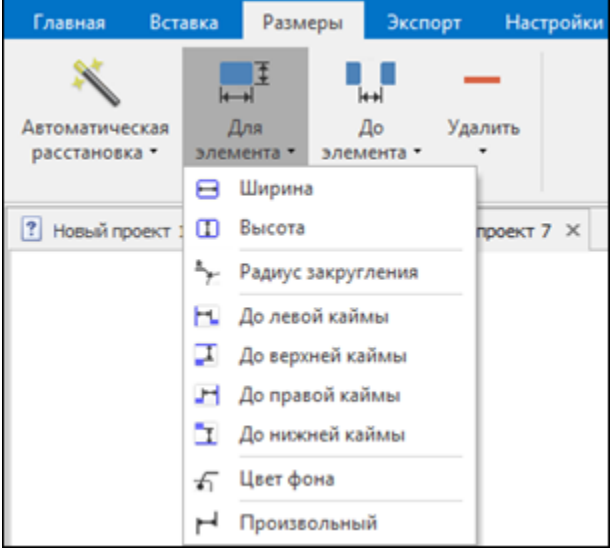

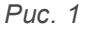

Существует возможность расстановки основных размеров элемента программно (команда **Автоматическая расстановка**), а затем добавления необходимых или удаления ненужных размеров. По мере добавления размеров в окне параметров отобразится перечень всех назначенных размеров (рис. 2), а также группа **Все размеры элемента**, объединяющая все текущие размеры.

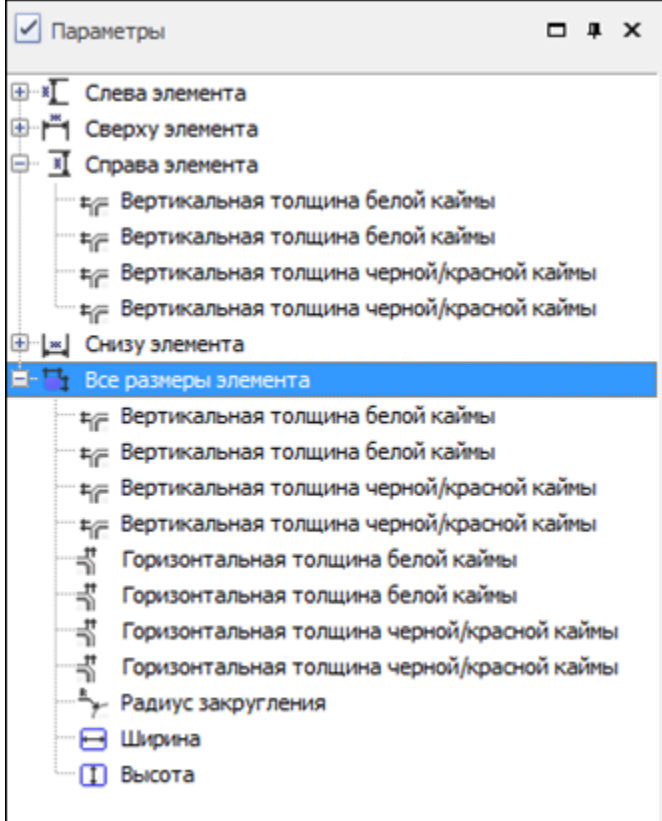

## *Рис. 2*

Если выбрана команда **Произвольный**, то создается один произвольный размер, который можно изменить, захватив одну из точек привязки и переместив ее в любое место в пределах щита.

Если выбрана команда **До элемента**, то можно устанавливать произвольные размеры между двумя элементами знака. Для этого необходимо предварительно выбрать нужный элемент (размер которого проставляется), а затем указать в списке элемент знака, до которого устанавливается размер (аналогично – для команд **По горизонтали**, **По вертикали до элемента**, **Использовать якоря**).

Для произвольного размера между элементами на панели параметров появятся кнопки **Якорь элемента** для обоих элементов. С их помощью выбирается точка элемента, относительно которой расставляются размеры (рис. 3).

Для удобства просмотра можно назначить отображение чертежа «в тонких линиях», установив **Стиль отображения чертежа/ Чернобелый прозрачный** (**Параметры системы**, вкладка **Общие**).

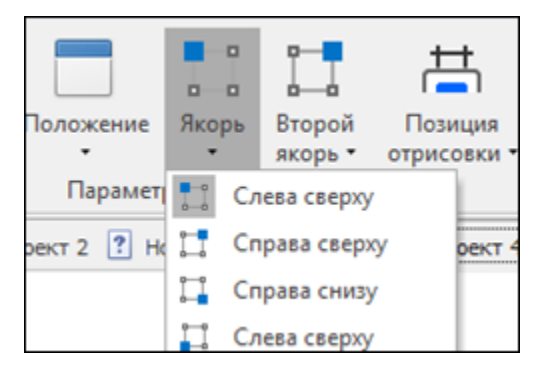

*Рис. 3*

Размеры выбранного элемента редактируются с использованием параметров и кнопок вкладки **Размеры**.

Параметр **Уровень** регулирует отступ между элементом или щитом и линией размера (рис. 2).

Кнопкой **Положение** осуществляется выбор размещения размера относительно элемента (рис. 4).

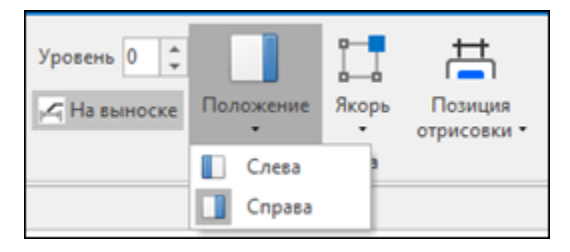

*Рис. 4*

Кнопка **Позиция отрисовки** определяет положение выносных элементов размера (рис. 5).

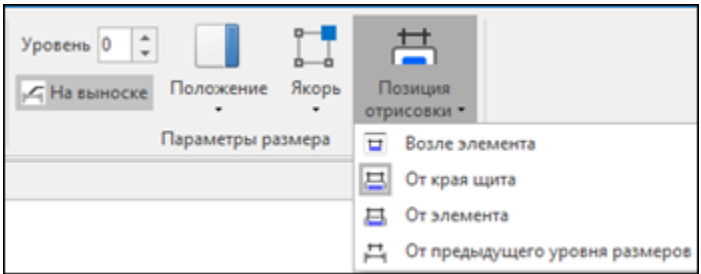

*Рис. 5*

Отредактировать местоположение выноски и задать значение уровня размера можно интерактивно, перетаскивая их на чертеже. Если текст размера не помещается между выносными линиями, то это значение автоматически устанавливается *на выноске*.

**Примечание** Умолчания для уровней размеров устанавливаются в диалоге **Параметры системы** на вкладке **Размеры**, команда на вкладке **Настройки/ Система**.

Удаление размеров осуществляется при помощи кнопки **Удалить**. Предусмотрено групповое удаление размеров (рис. 6).

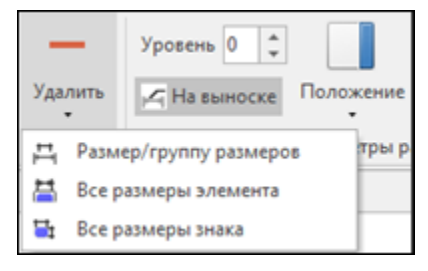

*Рис. 6*

# **Элементы оформления**

- <span id="page-42-0"></span>В этой статье:
- Общая [информация](#page-43-0)
- [Штамп](#page-43-1)
- ↓ [Примечание](#page-45-0)
- Таблица [используемых](#page-47-0) букв и символов

### <span id="page-43-0"></span>**Общая информация**

К элементам оформления чертежа относятся: основная рамка, штампы, примечание, таблица используемых букв и символов.

**Примечание** Пользователь может компоновать на странице созданные элементы оформления по своему желанию. О правилах компоновки см. [Компоновка](#page-48-0) элементов чертежа.

Параметры страницы (формат бумаги и ориентация страницы) могут уточняться в окне **Параметры** при создании новой страницы или выделении существующей страницы в рабочей области или в окне **Элементы проекта**.

Если в окне **Элементы проекта** указать курсором строку **Основная рамка**, то в окне параметров можно назначить необходимость отображения основной рамки на странице чертежа, а также изменить отступы рамки от края листа.

При создании нового знака можно сделать выбор: создавать примечание и таблицу используемых букв и символов или нет.

При выделении страницы становится доступным добавление отдельных элементов оформления, таких как шаблон, штамп, примечание, таблица используемых букв и символов.

Для создания новых и редактирования существующих шаблонов и штампов чертежей, поставляемых с модулем, предназначен **Редактор шаблонов** (вкладка **Настройки/ Редактор шаблонов**). В нем можно задать создание внешней и внутренней рамок чертежа, определить область печати, выбрать штампы, которые поставляются с программой, или создать новые штампы. При этом можно изменить параметры привязки данных элементов чертежа к внешней или внутренней рамке.

**Примечание** Работа с рисунками в редакторе шаблонов не предусмотрена.

**Примечание** Тексты, созданные в редакторе шаблонов, на чертеж не передаются.

џ В [начало](#page-42-0)

<span id="page-43-1"></span>**Штамп**

Штамп состоит из ячеек с текстовой информацией и привязан к основной рамке: при смене отступов основной рамки чертежа штамп также смещается.

При выделении нужного штампа те ячейки, которые можно заполнить, будут пронумерованы красным цветом, а в окне **Параметры** будут перечислены все ячейки штампа:

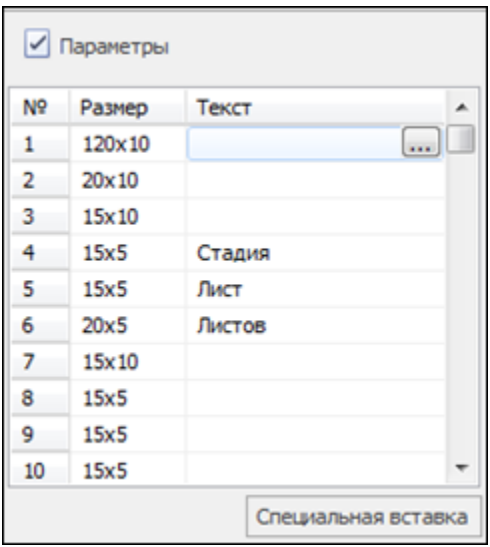

Выделить нужную вам ячейку штампа можно как на чертеже, так и в таблице окна параметров. Ввод текста в ячейку штампа возможен прямо в поле **Текст** либо в диалоге **Редактирование текста**, который

открывается при помощи кнопки .

**Примечание** Текст, который не помещается в ячейку, не будет переноситься на новую строчку, а будет ужиматься. Для создания текста из нескольких (двух) строк вводите его в диалоге **Редактирование текста**, нажимая в конце строки клавишу *<Enter>*.

Для внесения в штамп значений, которые получаются в результате создания знака, можно использовать специальные вставки. Вставки сведены в таблицу, их можно выбрать после нажатия кнопки **Специальная вставка**:

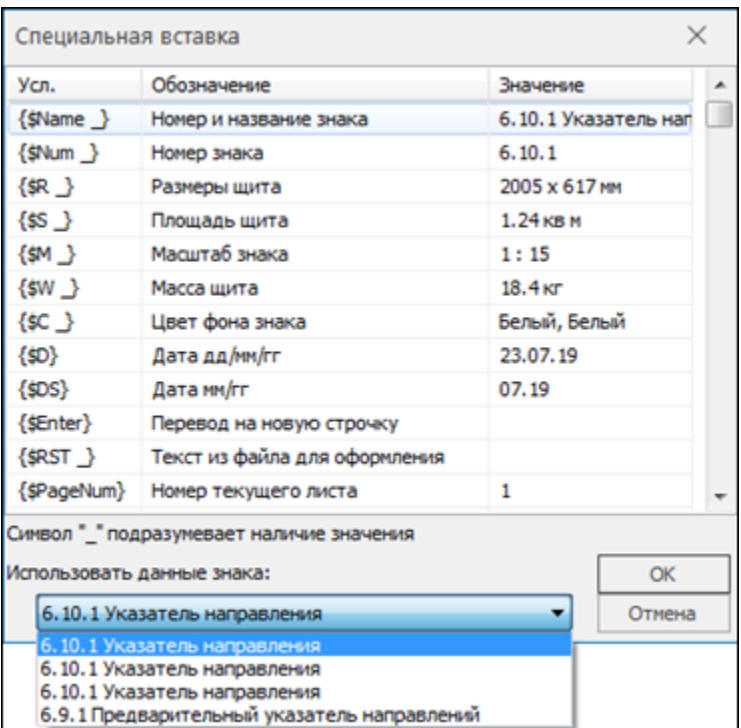

1 В [начало](#page-42-0)

### <span id="page-45-0"></span>**Примечание**

Текст и заголовок примечания можно редактировать в окне параметров. Аналогично работе со штампом, в текст примечания можно вставить значения, которые получаются в результате создания знака (кнопка **Специальная вставка**):

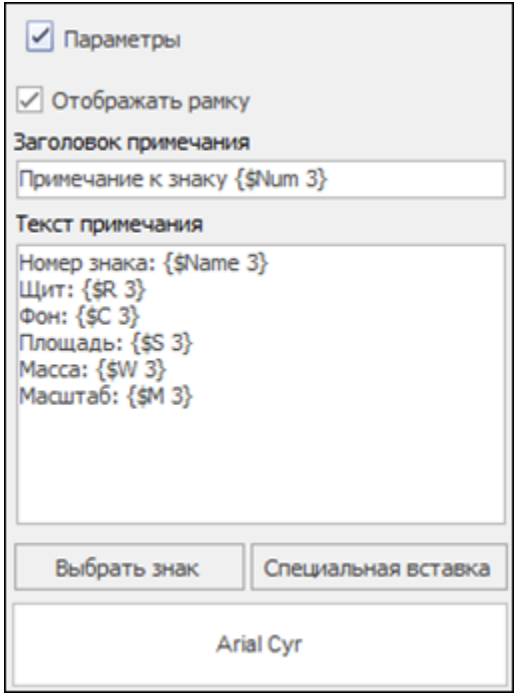

При создании нового примечания отдельно от знака автоматически выбирается тот знак проекта, который создан первым. Но предусмотрена возможность выбора знака из перечня созданных в данном проекте знаков (при помощи кнопки **Выбрать знак**).

Примечание можно переместить или скопировать на другую страницу проекта. Для этого служит команда **Перенести на страницу**. Она вызывается из контекстного меню для выделенного примечания. В окне **Перенести на страницу** из выпадающего списка выбирается нужная страница проекта, а установка флажка в поле **Сделать копию** определяет действие с примечанием - скопировать или перенести:

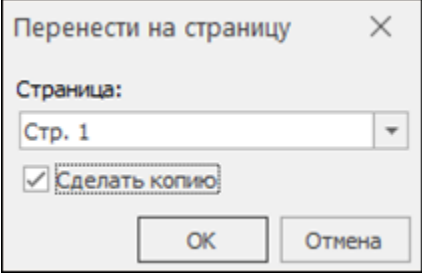

#### џ В [начало](#page-42-0)

#### <span id="page-47-0"></span>**Таблица используемых букв и символов**

Таблица используемых букв и символов формируется автоматически при создании знака и содержит колонки следующих данных: используемый символ, высота, ширина, правый/левый полупробелы, сокращенная литерная площадка.

Редактирование таблицы (после ее выделения) сводится к изменению шрифта и его начертания в таблице. Параметры текста редактируются в диалоге **Шрифт** после нажатия кнопки **Выбрать шрифт**.

При добавлении таблицы отдельно от создания знака, она включает в себя по умолчанию символы и буквы для всех знаков проекта. Есть возможность создать отдельно таблицу для конкретного знака. Для этого используется настройка **Символы только из привязанного знака**, по которой для выбора нужного знака открывается окно **Знаки** с изображением всех знаков проекта:

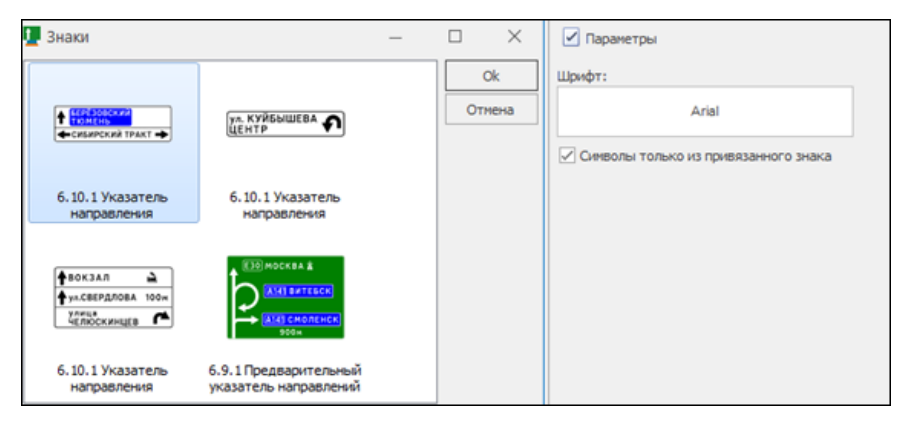

Как и примечание, таблицу используемых букв и символов можно перенести на другую страницу, но копирование таблицы не предусмотрено.

#### џ В [начало](#page-42-0)

## **Компоновка элементов чертежа**

<span id="page-48-0"></span>В процессе проектирования пользователь может изменять расположение созданных элементов на странице чертежа, т. е. проводить ручную компоновку чертежа и подготовку его к печати (например, если знак или размеры знака накладываются на другие элементы чертежа либо необходимо иное расположение элементов чертежа на странице).

Расположение знака, примечаний и таблицы используемых букв и символов можно редактировать в окне **Размещение** как указанием их параметров (группа параметров **Положение**), так и вручную, методом перетаскивания элемента в области рабочего окна.

Если при перетаскивании держать нажатой клавишу *<Shift>*, то оно будет происходить только в горизонтальном или только в вертикальном направлении.

Для изменения расположения штампов, таблицы используемых букв и символов можно уточнять ее положение относительно левой и/или верхней границ страницы, в зависимости от точки привязки таблицы (группа **Якорь элемента**):

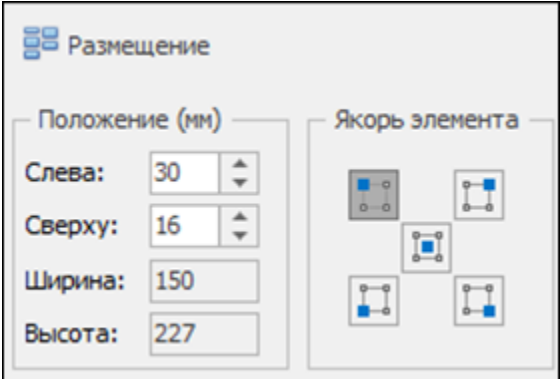

В процессе работы осуществляется автоматический контроль компоновки чертежа с выявлением возможных ошибок. В окне **Замечания** выдается вся информация об ошибках:

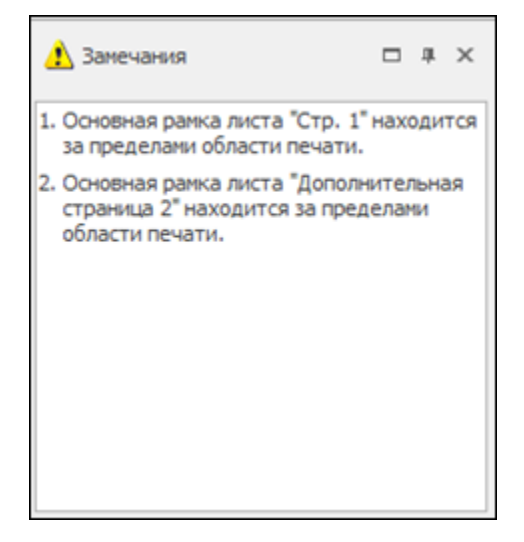

# **Печать и экспорт проекта**

- <span id="page-50-1"></span>В этой статье:
- [Экспорт](#page-50-0) данных
- [Копирование](#page-52-0) знака в буфер обмена
- [Печать.](#page-52-1) Замена цвета

#### <span id="page-50-0"></span>**Экспорт данных**

С целью использования разработанных материалов в других продуктах, данная программа предлагает экспорт проекта в следующие форматы:

- · графические рисунки BMP, JPEG, PNG, Windows MetaFile (WMF, EMF);
- · PDF;
- · DXF (AutoCAD).

Для того, чтобы осуществить экспорт в том или ином формате, используйте команды на вкладке **Экспорт**.

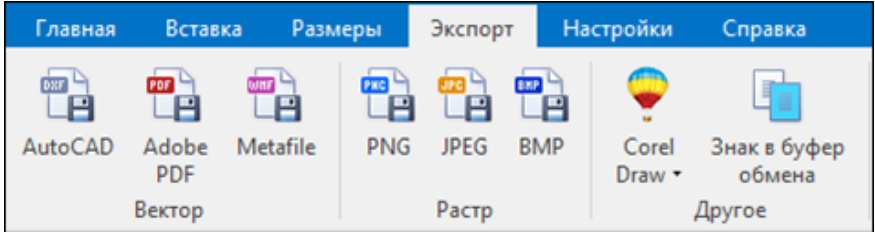

В диалоге **Сохранить как** указывается имя файла, выбирается тип файла экспорта, и после нажатия кнопки **Сохранить** открывается диалог настроек экспорта **Экспорт**:

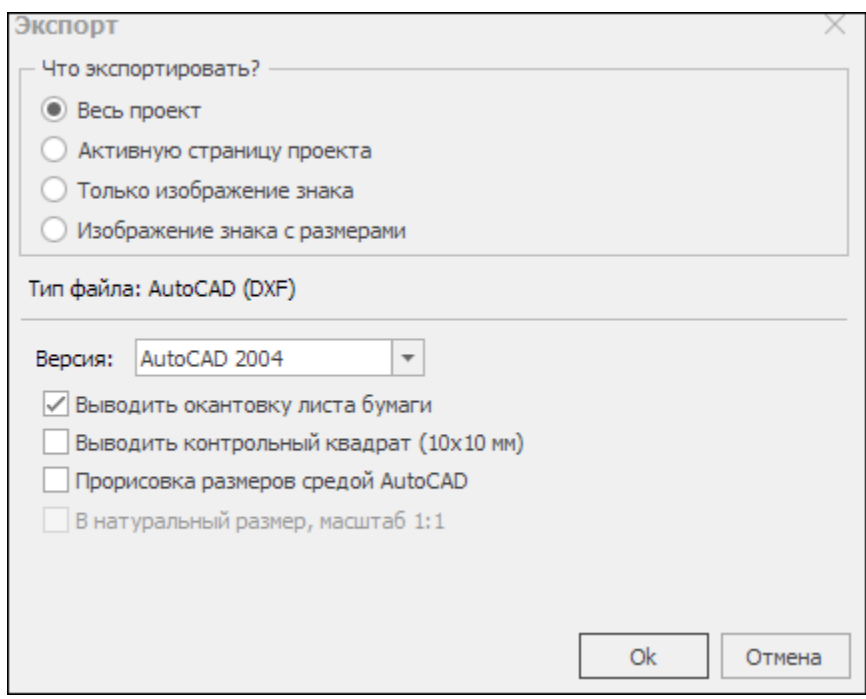

В диалоге в группе **Что экcпортировать?** выбирается объект экспорта. При выборе **Только изображение знака** и **Изображение знака с размерами** выполняется экспорт выбранного знака.

В диалоге **Экспорт** для каждого типа файла задаются индивидуальные параметры экспорта:

- · Для файлов BMP задается разрешение изображения в DPI и цветность изображения (16, 256 или 16 миллионов цветов).
- · Для файлов JPEG также задаются разрешение, цветность изображения и дополнительно степень сжатия.
- · Для файлов PNG дополнительно устанавливается использование прозрачности.
- · Для файлов WMF задается необходимость вывода окантовки листа бумаги и контрольного квадрата. Контрольный квадрат нужен как эталон для правильного масштабирования чертежа для систем, которые не всегда корректно отображают изображение чертежа (не в требуемом масштабе).

· Для файлов DXF выбирается версия AutoCAD (2000 и 2004), в которой будет сохранен файл. В DXF все элементы знака передаются в виде регионов и контуров, представленных полилиниями, размеры – в виде полилиний и текстов.

Помимо перечисленных выше экспортных возможностей модуля, на вкладке **Экспорт** предусмотрена передача данных в программу CorelDRAW (начиная с 11 версии до версии X5). Данный тип экспорта не имеет индивидуальных параметров настроек.

Но следует обратить внимание, что для корректной передачи данных, перед выполнением экспорта CorelDRAW необходимо запустить программу CorelDRAW без создания или открытия рисунка.

**Примечание** Рисунки пиктограмм в формате ICO не передаются в **CorelDRAW** 

џ В [начало](#page-50-1)

### <span id="page-52-0"></span>**Копирование знака в буфер обмена**

Копирование знака выполняется при помощи команды **Знак в буфер обмена** на вкладке **Экспорт**: указываем нужный знак, выбираем команду или нажимаем комбинацию клавиш *<Ctrl+С>* - знак скопирован в буфер обмена.

Далее вставляем его, например, в модуле ОРГАНИЗАЦИЯ ДВИЖЕНИЯ.

џ В [начало](#page-50-1)

### <span id="page-52-1"></span>**Печать. Замена цвета**

#### **Замена цвета**

Для настройки замены цвета элементов знака на дисплее или при печати (принтер) предусмотрена команда **Коррекция цветов** на вкладке **Настройки**.

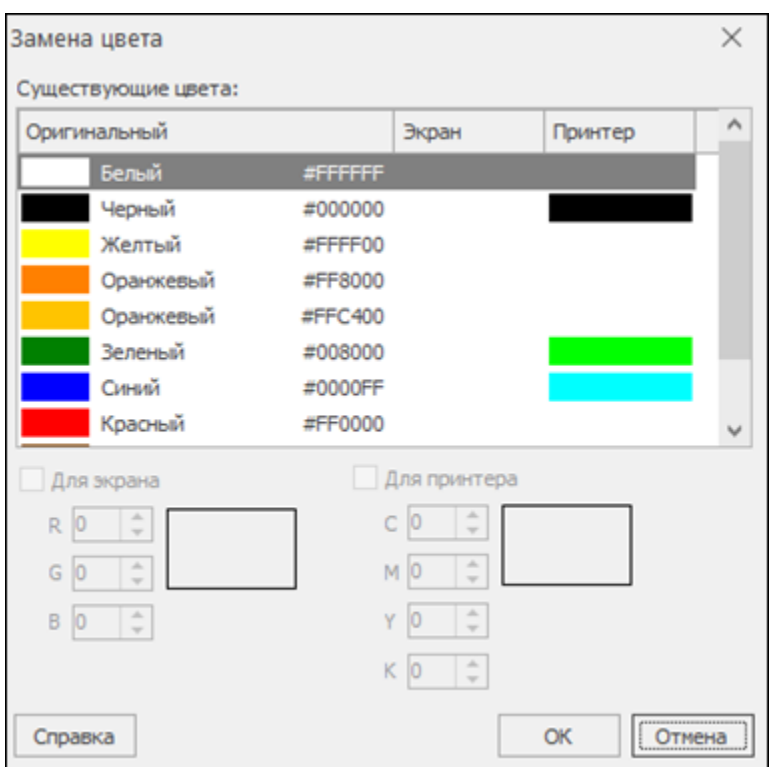

В диалоге выбирается строка с оригинальным цветом, для устройства (**Экран** или **Принтер**) выбирается цвет, который необходимо заменить. При нажатии кнопки **ОК** происходит замена выбранного цвета во всем проекте.

### **Вывод на печать**

Для вывода текущего проекта на печать используется команда **Печать** на вкладке **Главная** (*<Ctrl + P>*). Команда открывает диалог **Печать** для настройки процесса вывода чертежа на печать, количества копий, а также способа печати листов чертежа.

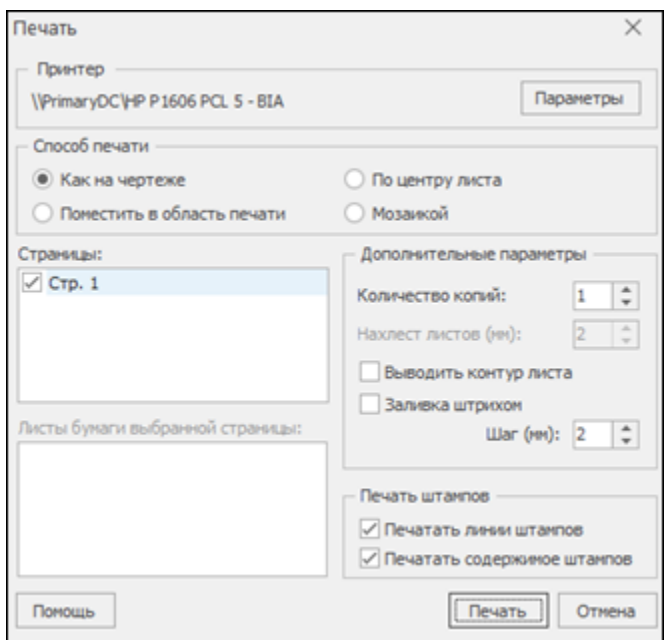

В диалоге **Печать** указывается способ печати:

- · **Как на чертеже**. Чертеж будет напечатан на одном листе так, как он отображен на экране.
- · **Поместить в область печати**. Чертеж будет напечатан на одном листе, но в масштабе, позволяющем поместить в печатаемую область принтера весь чертеж.
- · **По центру листа**. Печать изображения чертежа по центру формата бумаги.
- · **Мозаикой**. Чертеж печатается на нескольких листах. Установка применяется, если формат бумаги чертежа больше или не соответствует формату бумаги принтера.

**Примечание** При помощи кнопки **Параметры** открывается диалог **Настройка печати**, где выбирается принтер и выполняются его настройки.

џ В [начало](#page-50-1)

# **Практическое упражнение**

<span id="page-55-0"></span>В упражнении надо создать знак индивидуального проектирования **6.9.1 Предварительный указатель направлений** и подготовить чертеж знака к печати.

См. об этапах упражнения здесь.

При проектировании данного знака не ставилось целью корректное его создание с технической точки зрения.

Выполнение упражнения включает следующие этапы:

- создание проекта знака;
- создание требуемой конфигурации указателя направлений на знаке;
- наполнение знака необходимыми объектами;
- компоновка элементов знака;
- простановка размеров элементов проектируемого знака;
- подготовка к печати.

### **Подготовка:**

1. Откройте модуль и в диалоге **Начало работы** выберите вид работы **Создать новый проект**. Установите русский язык оформления чертежей и нажмите **ОК**.

2. В следующем диалоге **Выбор методики и шаблона знака** установите вид Нормативного документа – ГОСТ Р 52290-2004 (Российская Федерация), выберите знак 6**.9.1 Предварительный указатель направлений**, в окне **Шаблон** выберите *Шаблон 1*, уберите флажок в поле **Создать примечание** и в поле **Создать таблицу используемых символов**. Нажмите **ОК**.

3. Выделите созданный по умолчанию знак в рабочем окне либо в окне **Элементы проекта** и назначьте знаку следующие параметры: размер щита – минимальный; масштаб 1:20; цвет щита – зеленый.

Этапы упражнения:

· Создание указателя [направлений](#page-56-0)

- · Создание и [редактирование](#page-59-0) объектов
- <u>[Компоновка](#page-64-0) элементов знака</u>
- [Простановка](#page-65-0) размеров
- · [Подготовка](#page-67-0) к печати

## **Создание указателя направлений**

<span id="page-56-0"></span>Подготовка упражнения - [Практическое](#page-55-0) упражнение.

Для удобства разобьем указатель направлений на 3 участка (рис. 1) и будем создавать последовательно каждый участок.

В связи с некоторыми особенностями создания моста и населенного пункта, добавим их в завершении создания указателя направлений.

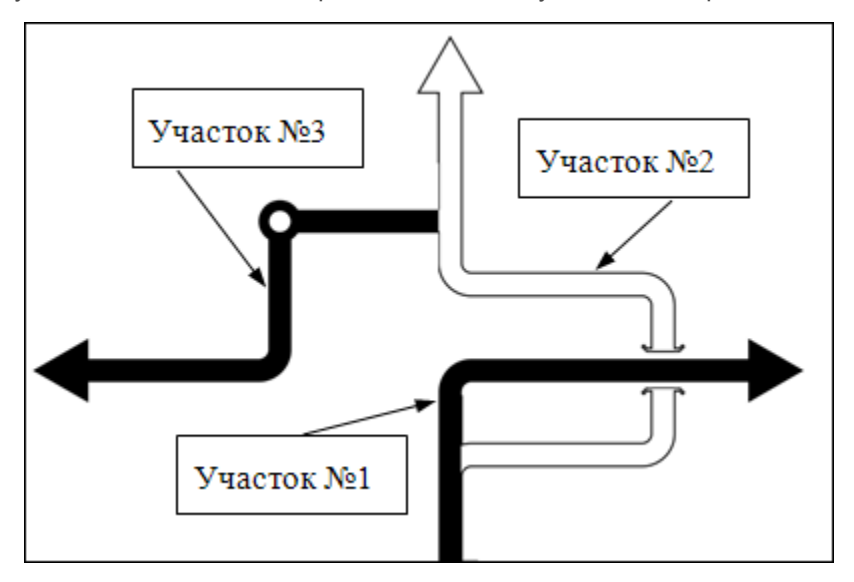

*Рис. 1*

### **Создание участка № 1**

1. Выделите созданный по умолчанию указатель направлений и на вкладке **Указатель** увеличьте его длину до 4.

2. На вкладке **Указатель** в выпадающем меню **Сегмент** добавьте сначала **Кривую вправо** с радиусом *0,5* и углом *90°*, а затем прямую длиной *6,5*.

### **Создание участка № 2**

3. Выделите первый прямой элемент участка № 1 и в выпадающем меню **Ответвление** добавьте **Кривую вправо** с радиусом **0,5** и углом *90°*, установив позицию ответвления *0,5* и толщину ответвления *1,0*.

4. Далее, используя команды из меню **Сегмент**, добавьте элементы в соответствии с табл. 1.

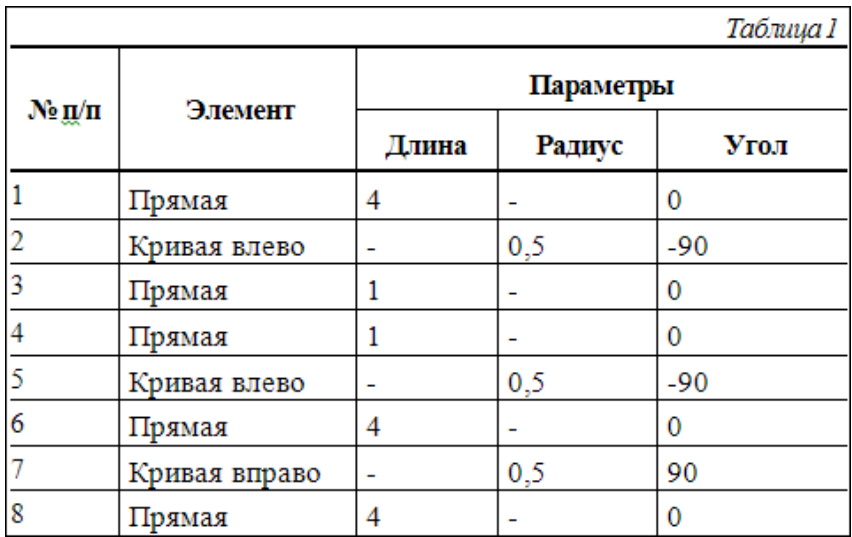

### **Создание участка №3**

5. Выделите последний прямой узел участка № 2 и в меню **Ответвление** добавьте прямую влево с длиной *4* и углом *-90°*, установив позицию ответвления *0,25* и толщину ответвления *1,0*.

6. Далее, используя команды из меню **Сегмент**, добавьте узлы элементов в соответствии с табл. 2.

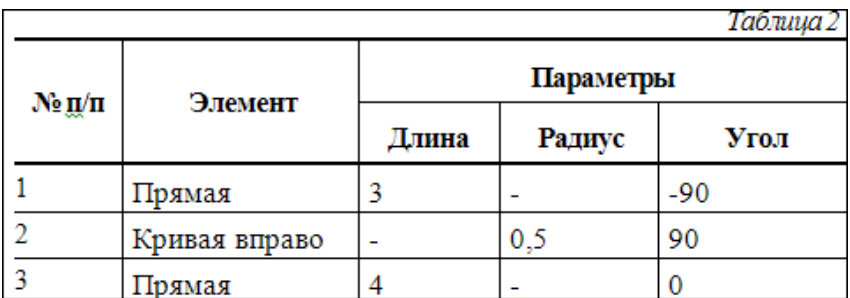

#### **Создание моста и населенного пункта**

Населенный пункт, разрыв, мост могут размещаться на указателе направлений только между узлами элементов, при этом мост и разрыв – только между узлами прямых.

7. На участке № 2 выделите прямую № 3 (согласно табл. 1) и из выпадающего меню **Сегмент** выберите команду **Мост**. Установите параметры моста в соответствии с рис. 2.

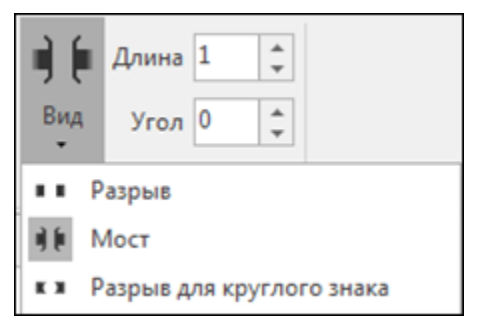

*Рис. 2*

8. Выделите первую прямую участка № 3 и из выпадающего меню **Сегмент** выберите команду **Населенный пункт**. Установите параметры населенного пункта в соответствии с рис. 3.

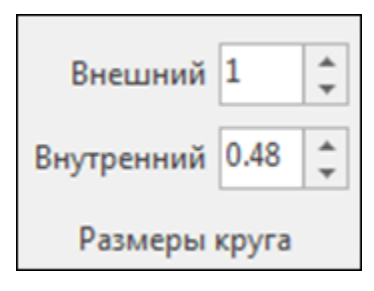

*Рис. 3*

Создание указателя направлений завершено.

• Следующий этап упражнения: Создание и [редактирование](#page-59-0) объектов

# **Создание и редактирование объектов**

<span id="page-59-2"></span><span id="page-59-0"></span>• Предыдущий этап упражнения: <u>Создание указателя направлений</u>.

Кроме указателя направлений на знаке будут расположены элементы, как показано на рис. 1. Элементы знака будут созданы путем добавления на него объектов, [нового](#page-59-1) знака индивидуального проектирования **6.14.1 Номер маршрута** и [существующего](#page-63-0) знака индивидуального проектирования **6.9.2 Предварительный указатель направления**, созданного предварительно в этом же проекте.

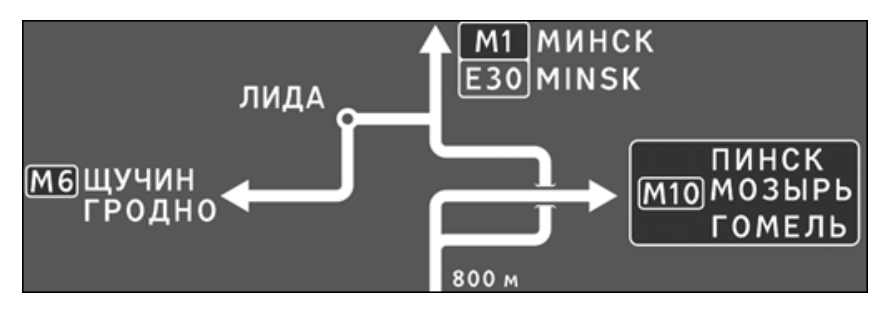

*Рис. 1*

### <span id="page-59-1"></span>**Создание нового знака**

9. При добавлении в проект знака по умолчанию создался объект. Измените значение текста. Для этого выделите строку в окне **Элементы проекта** и назначьте ему параметры (рис. 2).

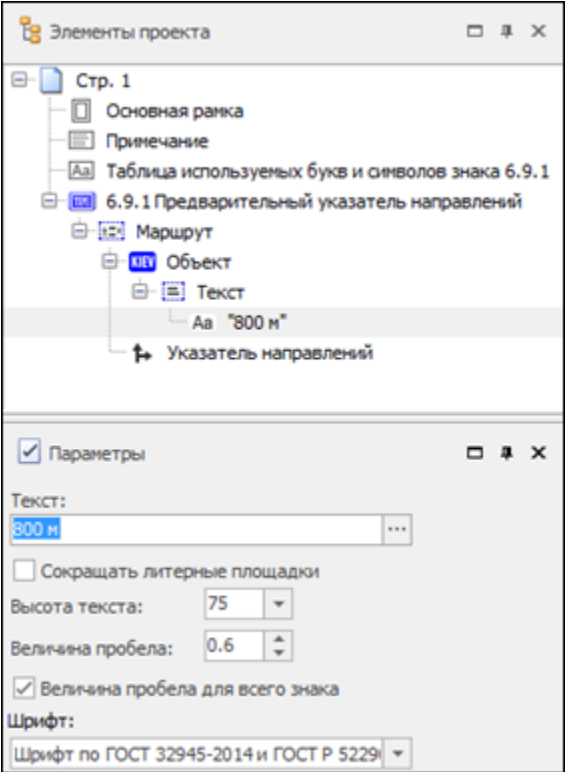

*Рис. 2*

10. Выделите щит, выберите вкладку **Вставка** и вызовите команду **Объект** или, вызвав контекстное меню правой клавишей мыши, выберите команду **Объект** (рис. 3). Для добавленного объекта введите текст: *ЛИДА*, высоту текста оставьте *100*.

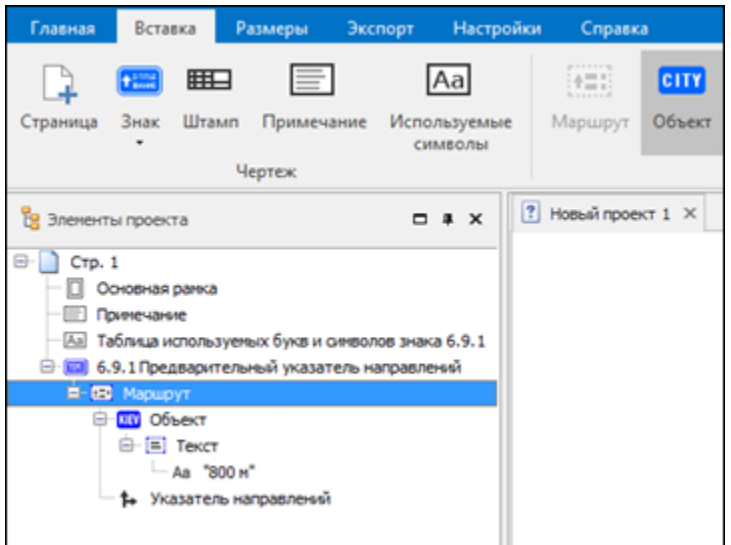

**Глава 7. Практическое упражнение**

*Рис. 3*

11. Таким же образом добавьте еще один объект. Далее выделите строку **Текст** добавленного объекта и выберите команду **Текст**. В первой строке текста введите значение *МИНСК*, во второй – *MINSK*. Остальные параметры (высота текста, величина пробела и шрифт) оставьте без изменений.

12. К маршруту добавьте еще один объект. Выделите строку **Объект** и выберите команду **Номер маршрута**. Для добавленного номера маршрута назначьте параметры в соответствии с рис. 4.

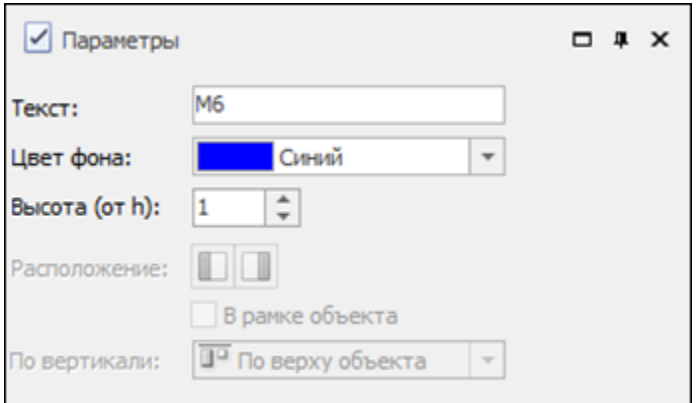

### *Рис. 4*

13. В Текст добавленного объекта добавьте еще одну строку (рис. 5). В первой строке текста введите значение *ЩУЧИН*, во второй – *ГРОДНО*. Остальные параметры оставьте без изменений.

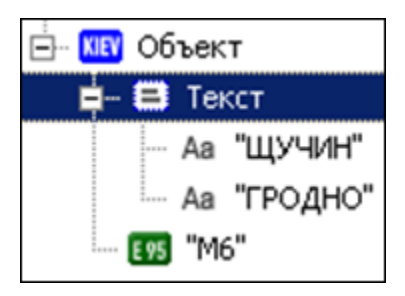

*Рис. 5*

14. Далее к маршруту добавим новый знак. Выделите строку **Маршрут** и выберите из выпадающего меню **Знак** команду **Новый знак**. В открывшемся диалоге **Выбор методики и шаблона знака** выберите знак **6.14.1 Номер маршрута**, в окне **Шаблон** выберите *Шаблон 1* и нажмите **ОК**.

15. Этот знак будет состоять из двух маршрутов (рис. 6). Выделите строку 6**.14.1 Номер маршрута** и выберите команду **Маршрут**.

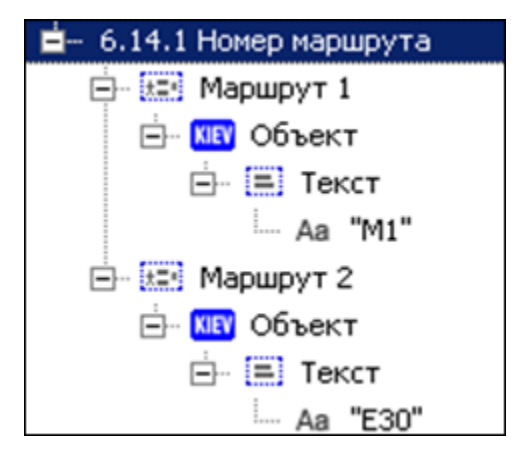

*Рис. 6*

16. В окне **Элементы проекта** выделите строку **Маршрут 1** и в окне параметров назначьте синий цвет. Затем аналогичным образом назначьте маршруту 2 зеленый цвет.

17. Для маршрута 1 введите значение текста - **М1**, для второго – **Е30**.

џ В [начало](#page-59-2)

### <span id="page-63-0"></span>**Создание и добавление существующего знака**

Создадим на этой же странице знак индивидуального проектирования **6.9.2 Предварительный указатель направления** и затем добавим его на проектируемый знак.

18. Вызовите контекстное меню правой клавишей мыши на пустой области страницы и выберите команду **Новый знак**.

19. В открывшемся диалоге **Выбор методики и шаблона знака** выберите знак 6.9.2 Предварительный указатель направления. В окне **Шаблон** выберите *Шаблон 1* и нажмите **ОК**.

20. Назначьте знаку следующие параметры: размер щита – минимальный; масштаб 1:20; цвет щита – синий.

21. Выделите строку **Объект** и выберите команду **Номер маршрута**. Назначьте параметры добавленного номера маршрута в соответствии с рис. 7.

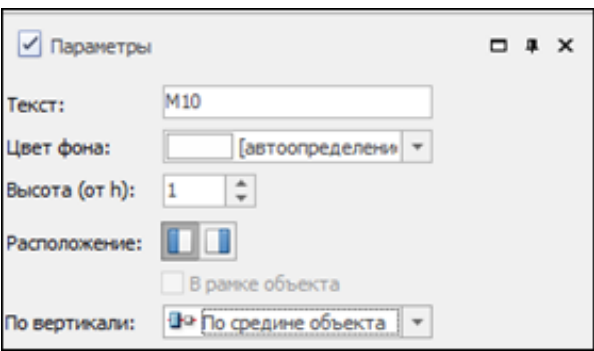

*Рис. 7*

22. Выделите **Текст** и выберите команду **Текст**. Добавьте таким образом 2 строки. В первой строке текста введите значение *ПИНСК*, во второй – *МОЗЫРЬ*, в третьей – *ГОМЕЛЬ*.

23. При помощи команды **Сохранить** (вкладка **Главная**) сохраните проект на жестком диске.

24. Далее этот знак добавим в маршрут проектируемого знака **6.9.1 Предварительный указатель направлений**. Выделите строку **Маршрут** и выберите команду **Знак/ Импорт знака**.

В открывшемся диалоге **Открыть** выберите **Тип файлов** – *Файлы проектов v.5 (\*.tsp)*, укажите путь к сохраненному в предыдущем пункте проекту и нажмите **Открыть**. В открывшемся диалоговом окне **Знаки** выберите знак **6.9.2 Предварительный указатель направления** и нажмите **Добавить**.

- џ В [начало](#page-59-2)
- Следующий этап упражнения: <u>[Компоновка](#page-64-0) элементов знака</u>.

## **Компоновка элементов знака**

<span id="page-64-0"></span>• Предыдущий этап упражнения: <u>Создание и [редактирование](#page-59-0)</u> [объектов.](#page-59-0)

Выделяя объекты, созданные в предыдущем разделе, интерактивно разместите их в соответствии с рисунком ниже, уточняя их положение в окне **Размещение**.

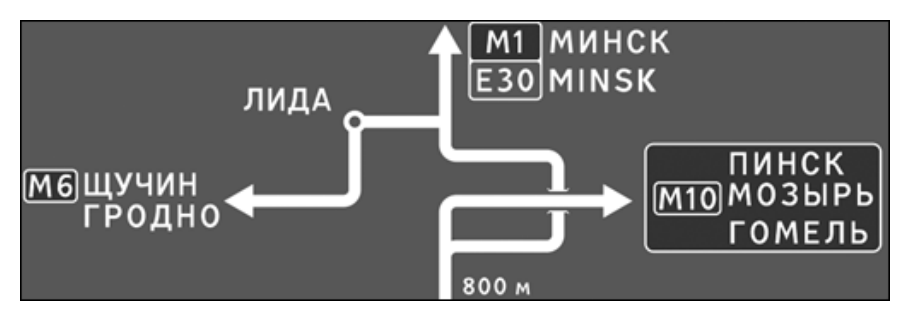

**Примечание** Выбор объекта с его атрибутами (номер маршрута, пиктограмма, текст и т. д.) удобнее выполнять, выделяя соответствующую строку в окне **Элементы проекта**.

Для изменения размера щитка знака следует выделить щиток и интерактивно переместить его границы в сторону уменьшения либо увеличения размеров.

• Следующий этап упражнения: <mark>[Простановка](#page-65-0) размеров</mark>.

## **Простановка размеров**

<span id="page-65-0"></span>Предыдущий этап упражнения: [Компоновка](#page-64-0) элементов знака.

25. Проставьте размеры для знака **6.9.2 Предварительный указатель направления**, созданного отдельно на странице проекта. Выберите вкладку **Размеры**, выделите знак и выберите команду **Все размеры знака и элементов** (рис. 1).

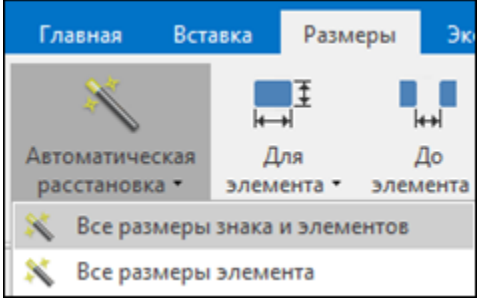

*Рис. 1*

26. Отредактируйте местоположение созданных размеров согласно рис. 2.

**Примечание** Для того, чтобы отредактировать местоположение размера, захватите его в рабочем окне и интерактивно переместите либо выделите размер и измените в окне **Параметры** значение его уровня.

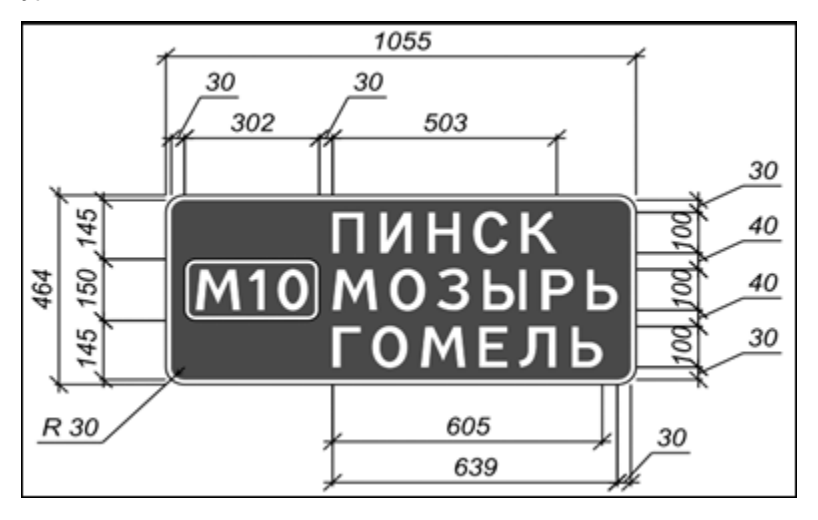

### *Рис. 2*

Расстановка размеров ручным способом на примере элемента **6.14.1 Номер маршрута** и объекта МИНСК (MINSK):

27. В окне **Элементы проекта** выделите элемент **6.14.1 Номер маршрута**. В выпадающем меню **Для элемента** добавьте размер **Высота**, при помощи команды **Положение** выберите его положение относительно элемента *Слева* и установите **Уровень** = *1*.

Выноски размеров будут находиться возле элемента, поэтому в выпадающем меню **Позиция отрисовки** должна быть установлена соответствующая настройка.

28. Выделите объект МИНСК (MINSK) и добавьте размеры **Высота** и **Ширина**. Для размера **Ширина** выберите параметр **Положение** = *Снизу от элемента*. Для **Высоты** установите: **Положение** = *Справа от элемента*, **Уровень** = *1*.

29. Установите размер от объекта МИНСК (MINSK) до знака **6.14.1**. Для этого выберите строку **Текст** (в которую входят соответствующие значения текста) и из выпадающего меню **До элемента** выберите **До элемента/ 6.14.1 Номер маршрута**.

Установите параметры: **Положение** = *Снизу*, **Якорь** = *Слева снизу*, **Второй Якорь 6.14.1 Номер маршрута** = *Слева сверху*.

30. Аналогичным образом установите остальные размеры и отредактируйте их местоположение, как показано на рис. 3.

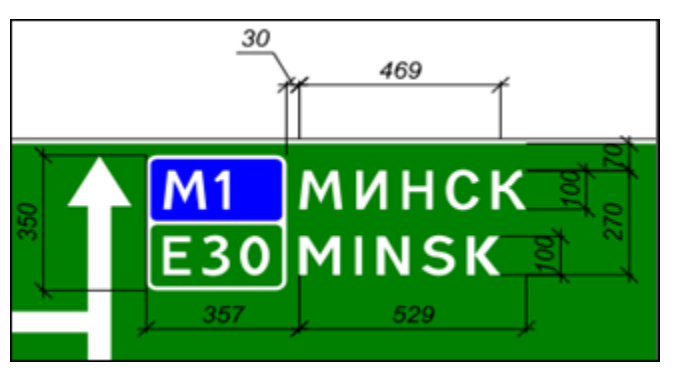

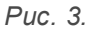

· Следующий этап упражнения: [Подготовка](#page-67-0) к печати.

# **Подготовка к печати**

<span id="page-67-0"></span>• Предыдущий этап упражнения: <mark>[Простановка](#page-65-0) размеров</mark>.

Подготовка к печати включает в себя выбор формата листа, добавление и заполнение штампа, добавление примечаний и таблицы используемых букв и символов, компоновка элементов на чертеже.

31. Выделите строку **Стр.1** в окне **Элементы проекта** и в панели **Параметры** установите следующие параметры для страницы: **Формат бумаги** = *А3*, **Ориентация** = *Книжная*.

32. Выберите команду **Штамп** на вкладке **Вставка** и в открывшемся диалоге **Открыть** в папке **Штампы** выберите **Штамп 1.xml** и нажмите **Открыть**.

33. Добавьте элементы **Примечание** и **Таблица используемых букв и символов**, выбрав одноименные команды.

34. Выберите созданный штамп и заполните его, внося информацию в окне **Параметры**.

**Примечание** Для удобства заполнения ячеек штампа используйте кнопку **Специальная вставка** в окне **Параметры**.

35. Выполните компоновку (перемещение) элементов чертежа: знаков, штампа, примечания и т. д.

**Примечание** Готовый проект **Упражнение.tsp** находится в папке **Примеры**.

# **Техническая поддержка**

Служба [техподдержки](https://credo-dialogue.ru/services/support.html) компании осуществляет техническую и технологическую поддержку пользователей программных продуктов.

Гарантийная техподдержка осуществляется в течение 3-х месяцев со дня приобретения программного продукта. Этот вид техподдержки включает в себя оказание помощи в установке, настройке и запуске программ, консультации по системно-техническим вопросам, миграции данных, импорту разделяемых ресурсов, настройке соединений. Техническая поддержка также осуществляется в рамках действия лицензии на обновление ([Подписки](https://credo-dialogue.ru/services/subscription.html)).

Подписка на программные продукты КРЕДО и МАЙНФРЭЙМ представляет собой приобретение права на использование обновлений (лицензий на обновления) программных продуктов КРЕДО и МАЙНФРЭЙМ, и, в качестве бонуса - получение гарантированного обслуживания этих лицензий в течение срока их действия.

### **Виды подписки**

#### **Базовая**

В цену лицензии на обновление (Подписки) «Базовая» включается стоимость следующего гарантированного обслуживания в течение срока ее действия:

- · базовое технологическое сопровождение текущей и предыдущей версий программного продукта;
- · консультации по системно-техническим вопросам, инсталляции, настройке, запуску программы, миграции данных, импорту разделяемых ресурсов, настройке соединений;
	- · бесплатное восстановление дистрибутивов, переконфигурацию ключей, замену **сломанных ключей (за исключением механических поломок)**.

#### **Базовая +**

В цену лицензии на обновления «Базовая +» включается стоимость следующего гарантированного обслуживания в течение срока его действия:

- расширенное технологическое сопровождение текущей и предыдущей версий программного продукта;
- · консультации по системно-техническим вопросам, инсталляции, настройке, запуску программы, миграции данных, импорту разделяемых ресурсов, настройке соединений;
- · бесплатное восстановление дистрибутивов, переконфигурацию ключей, замену сломанных ключей (после окончания гарантийного срока, за исключением механических поломок).

# **Подписка**

[Подписка](https://credo-dialogue.ru/services/subscription.html) на программные продукты КРЕДО и МАЙНФРЭЙМ представляет собой приобретение права на использование обновлений (лицензий на обновления) программных продуктов КРЕДО и МАЙНФРЭЙМ, и, в качестве бонуса - получение гарантированного обслуживания этих лицензий в течение срока их действия.

Расчет стоимости различных видов Подписки приведен [здесь](https://credo-dialogue.ru/tseny/value-subscription.html). Для корпоративных клиентов при комплексном оснащении стоимость Подписки рассчитывается по отдельному запросу специалистами компании.

#### **Виды подписки**

#### **Базовая**

Этот вид Подписки включает в себя: получение лицензий на обновления программных продуктов - новые версии программных продуктов, пакеты исправлений в рамках текущих версий, дополнительные функциональные возможности.

Цена (без НДС) лицензии на обновления (Подписки) «Базовая» (БП):

- · при оформлении на 1 год 15% от стоимости лицензии программного продукта (БП 12 мес.);
- · продление на следующий год 10% от стоимости лицензии программного продукта (БП +12 мес.);
- · при оформлении на 2 года 20% от стоимости лицензии программного продукта (БП 24 мес.).
- · В цену лицензии на обновление (Подписки) «Базовая» включается стоимость следующего гарантированного обслуживания в течение срока ее действия:
- · базовое технологическое сопровождение текущей и предыдущей версий программного продукта;
- · консультации по системно-техническим вопросам, инсталляции, настройке, запуску программы, миграции данных, импорту разделяемых ресурсов, настройке соединений;

· бесплатное восстановление дистрибутивов, переконфигурацию ключей, замену сломанных ключей (за исключением механических поломок).

### **Базовая +**

Этот вид подписки включает в себя: получение лицензий на обновления программных продуктов - новые версии программных продуктов, пакеты исправлений в рамках текущих версий, дополнительные функциональные возможности, право на получение на период до трёх месяцев временных версий дополнительных рабочих мест КРЕДО и МАЙНФРЭЙМ посредством онлайн-доступа через сеть интернет.

Цена (без НДС) лицензии на обновления (Подписки) «Базовая+» (БПП):

- · при оформлении на 1 год 25% от стоимости лицензии программного продукта (БПП 12 мес.);
- · продление на следующий год 15% от стоимости лицензии программного продукта (БПП +12 мес.);
- · при оформлении на 2 года 30% от стоимости лицензии программного продукта (БПП 24 мес.).
- · В цену лицензии на обновления «Базовая +» включается стоимость следующего гарантированного обслуживания в течение срока его действия:
- · расширенное технологическое сопровождение текущей и предыдущей версий программного продукта;
- · консультации по системно-техническим вопросам, инсталляции, настройке, запуску программы, миграции данных, импорту разделяемых ресурсов, настройке соединений;
- бесплатное восстановление дистрибутивов, переконфигурацию ключей, замену сломанных ключей (после окончания гарантийного срока, за исключением механических поломок).

Подробную информацию о Подписке КРЕДО и МАЙНФРЭЙМ вы можете узнать у специалистов компании:

e-mail: market@credo-dialoque.com

Тел.: + 7 (499) 961-61-02